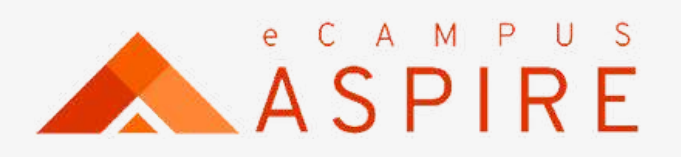

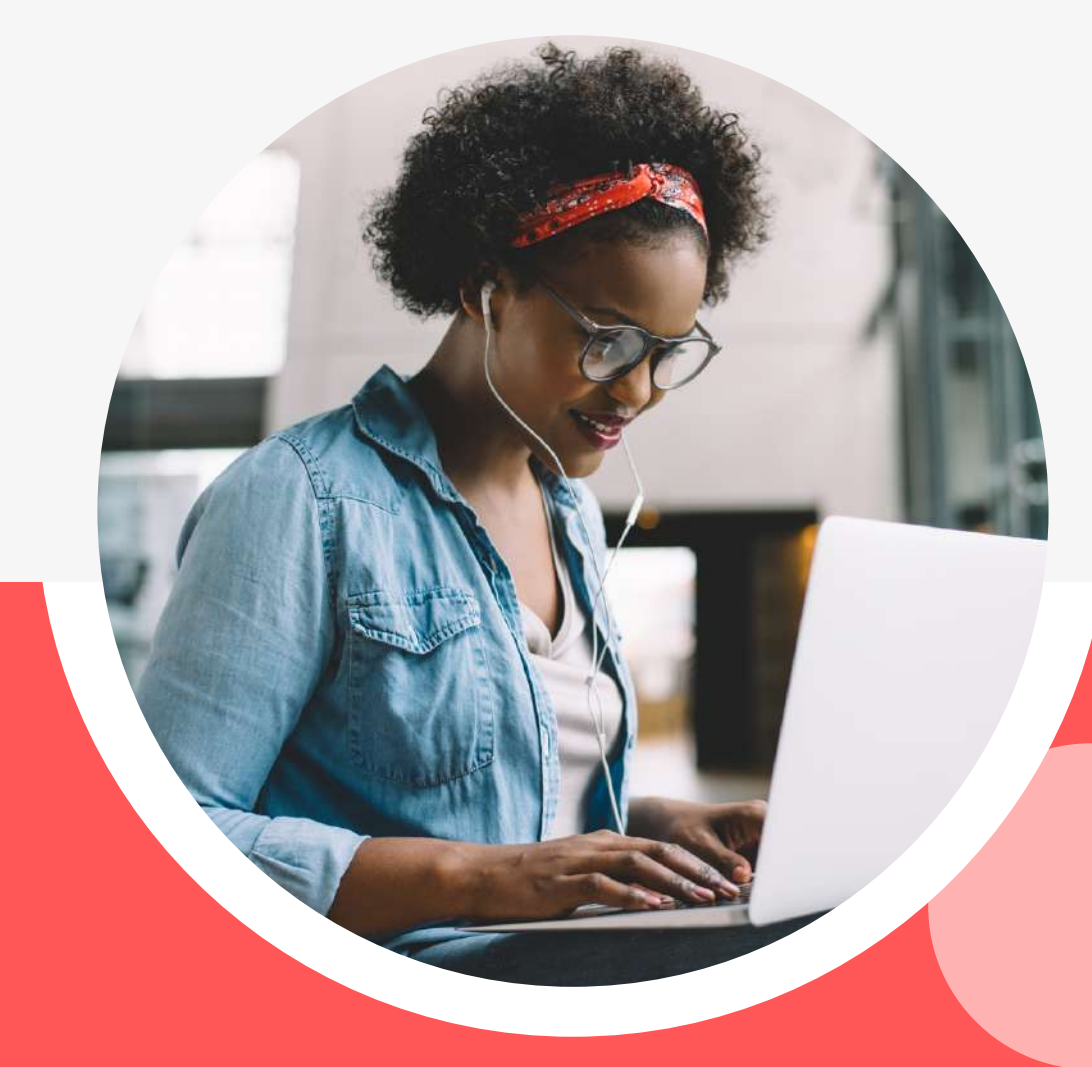

# **Students ' User** MANUAL

Welcome to eCampus Aspire - Your all in one solution for all your campus needs. Now, more robust, faster, efficient and easy to use.

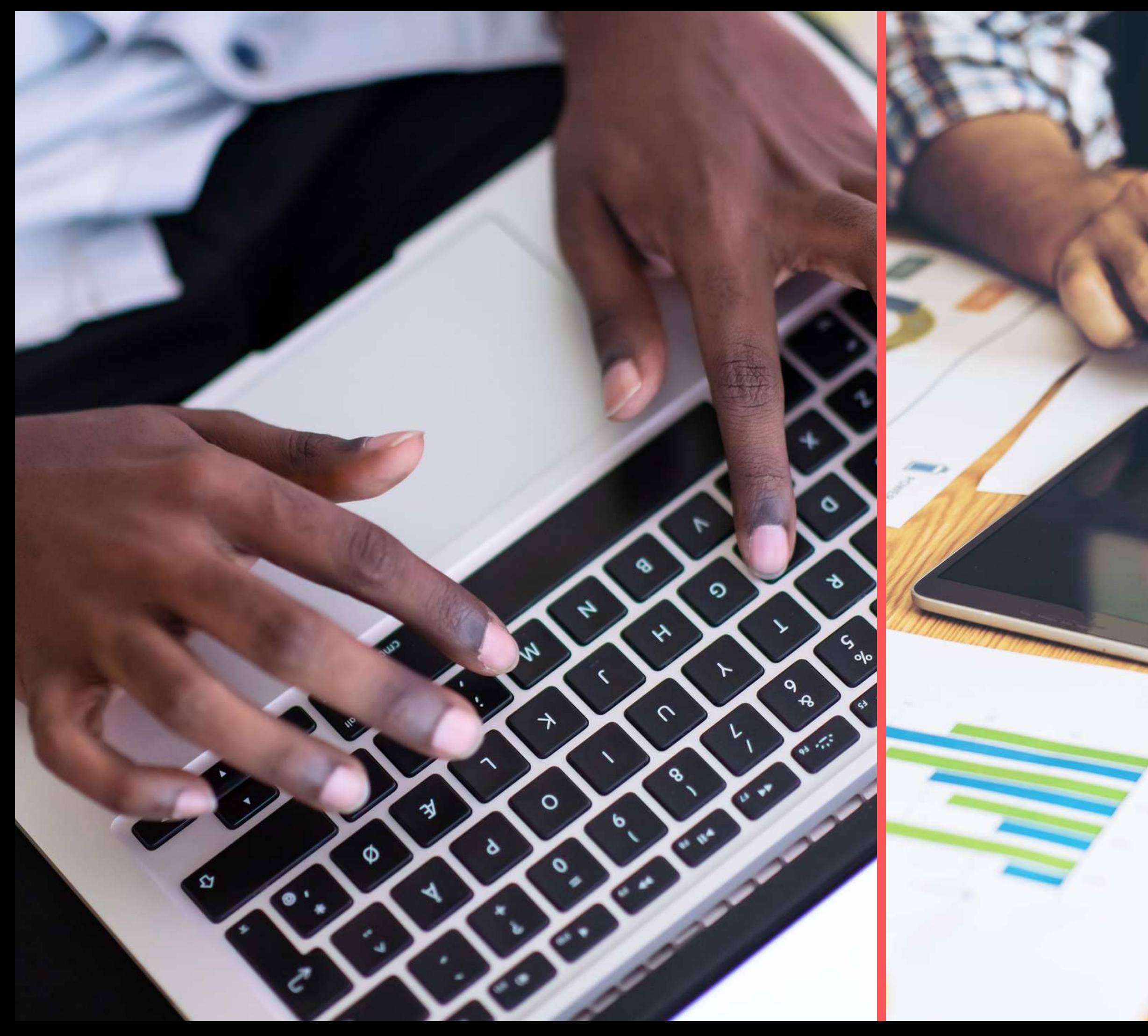

## Table of Contents

## 01

## My Dashboard

Have easy access and navigation to controls and up to date reports.

## 04

## 07

## **Chat**

Collaborate and study with course mates live.

## 03

## **Courses**

## 05

## Results

Up to date results and mini students transcript at a click of a button.

## 08

## Support

Get support fast and easy.

## 02

### **Payments**

# 06

Fast and easy payment of school charges. Easy access to receipts.

Get to know the profile of your roommates and neighbours.

### Accomodation

## My Details

Update your profile and have access to your admission documents.

Register courses; view, and print registered courses at ease.

**Get real time insights on the various activities carried out on the portal. A visual display of all your data at a glance and up-to-date news on campus.**

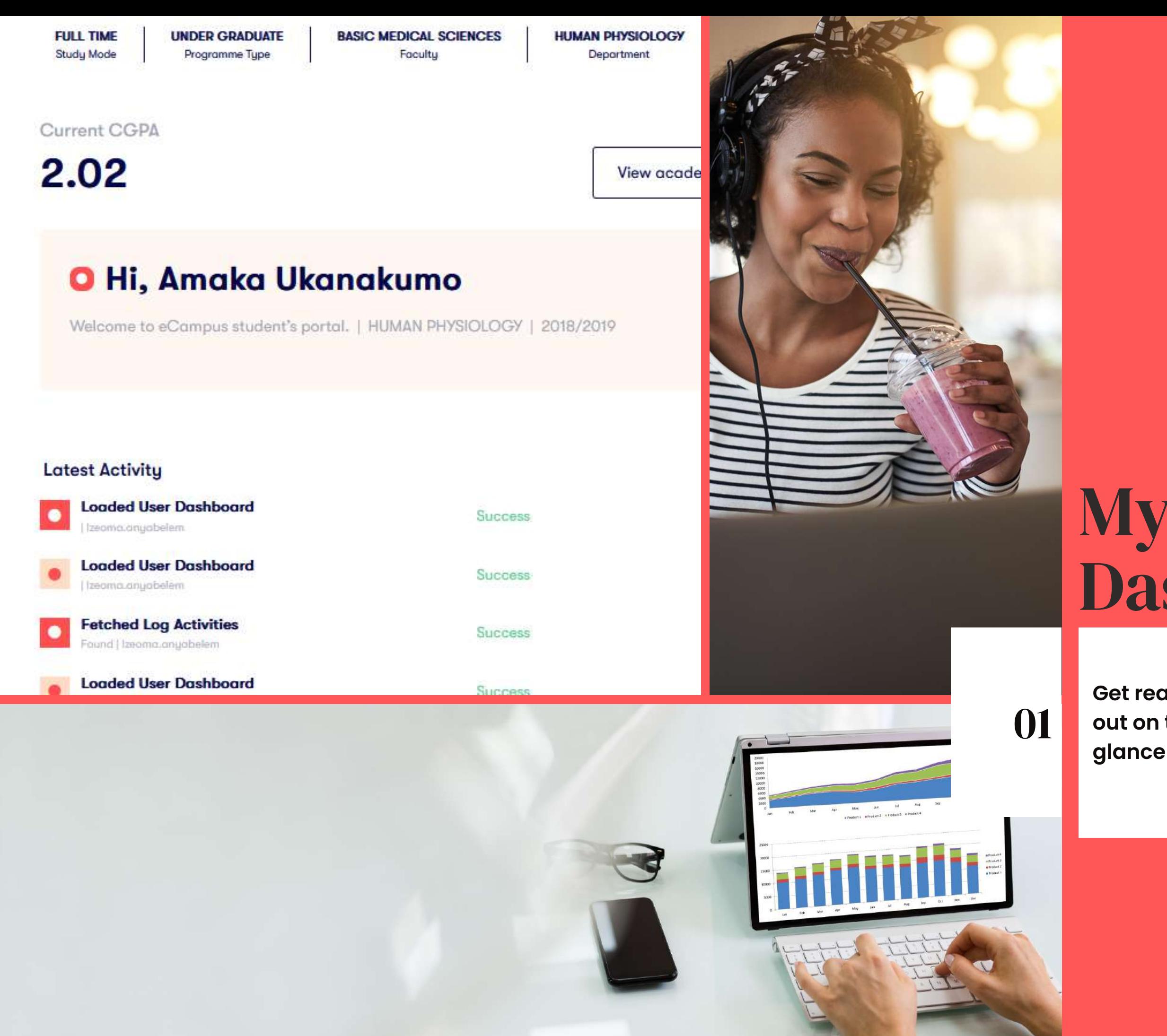

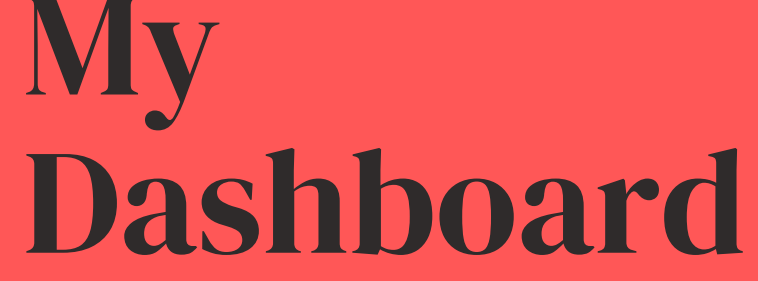

**Fast and easy payment of school charges. Easy**

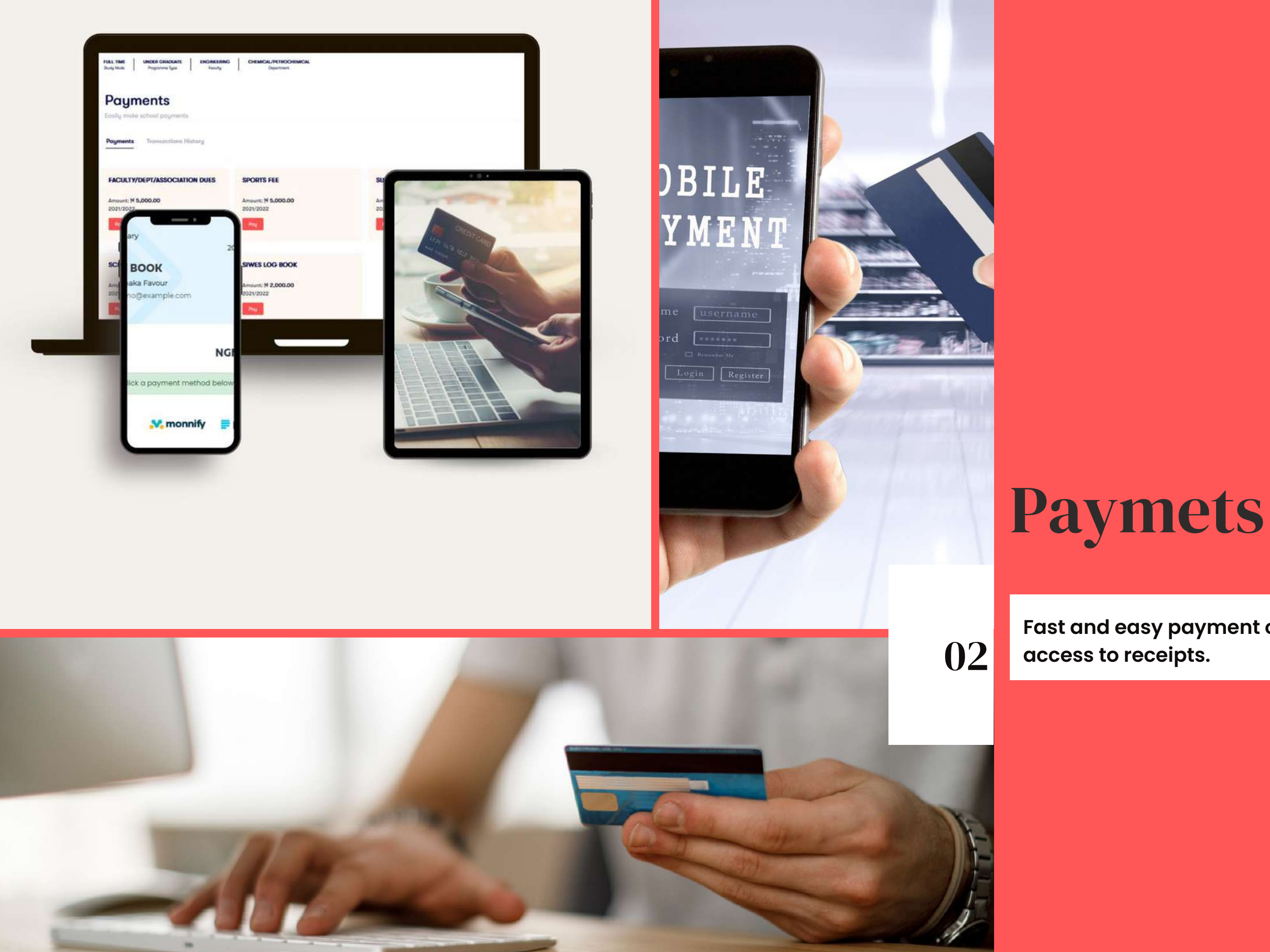

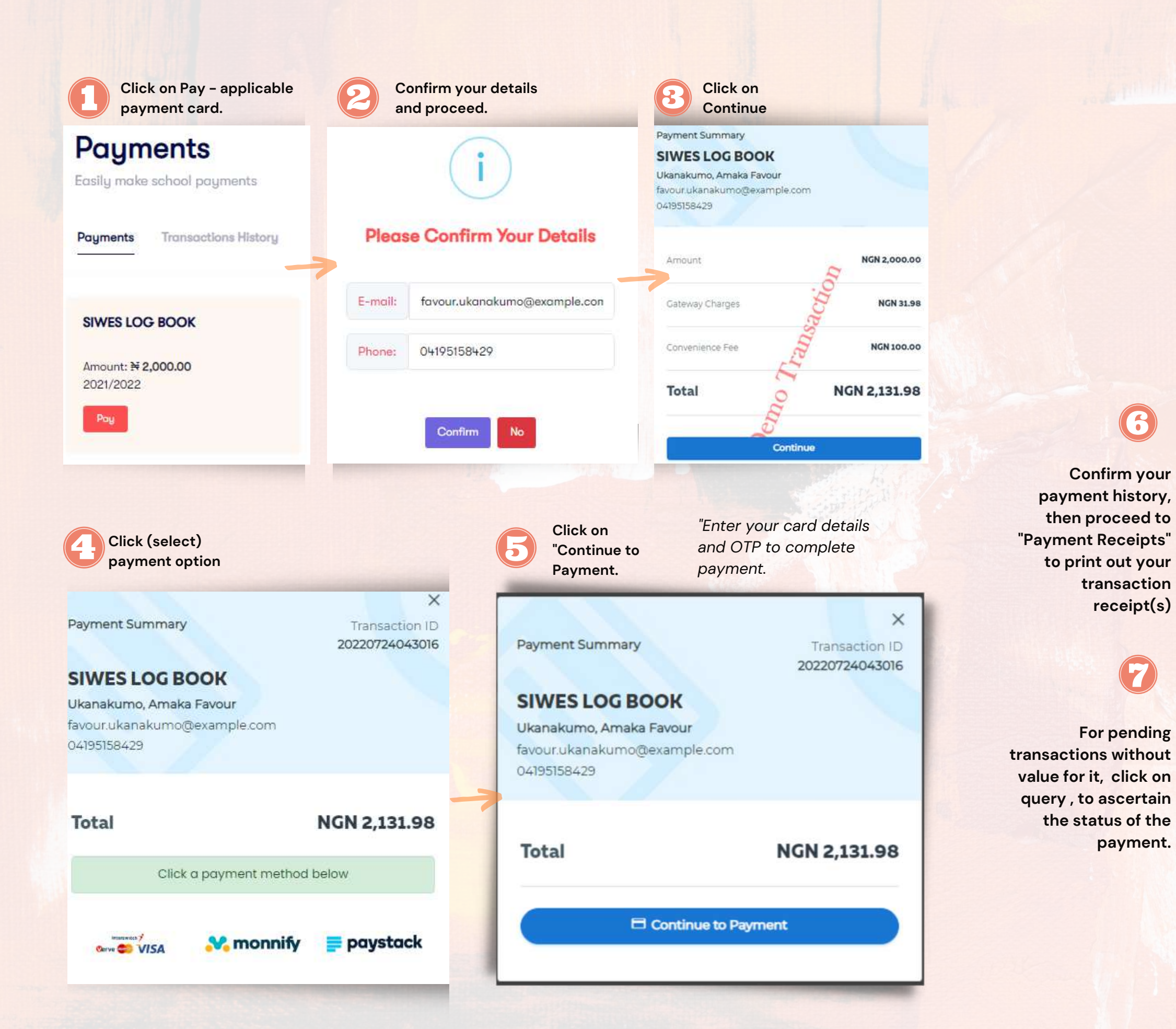

# A. Make Payment

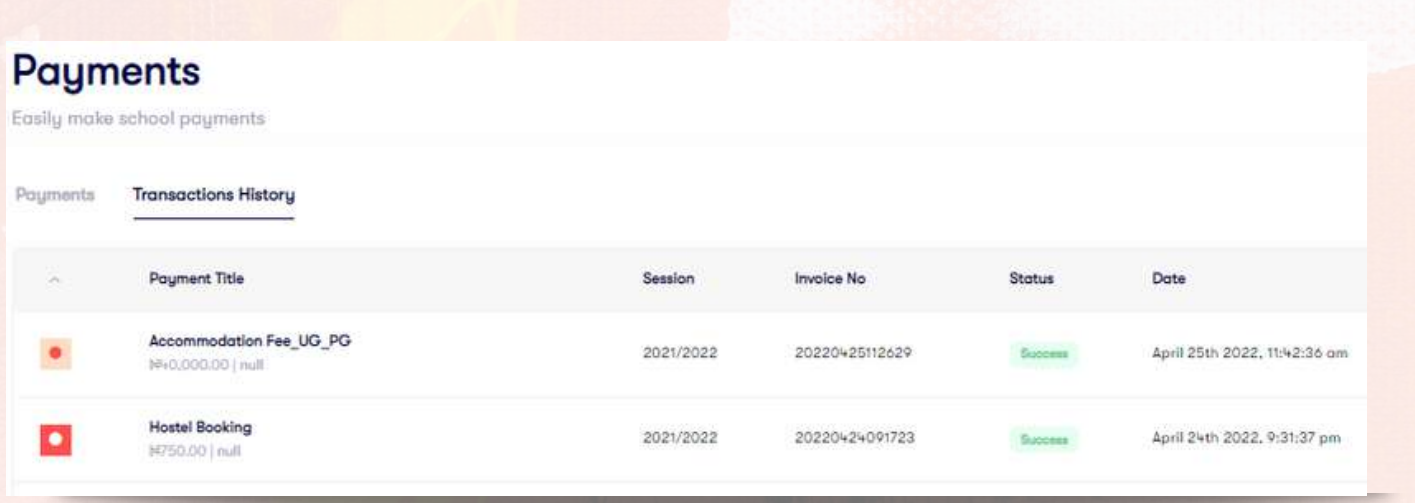

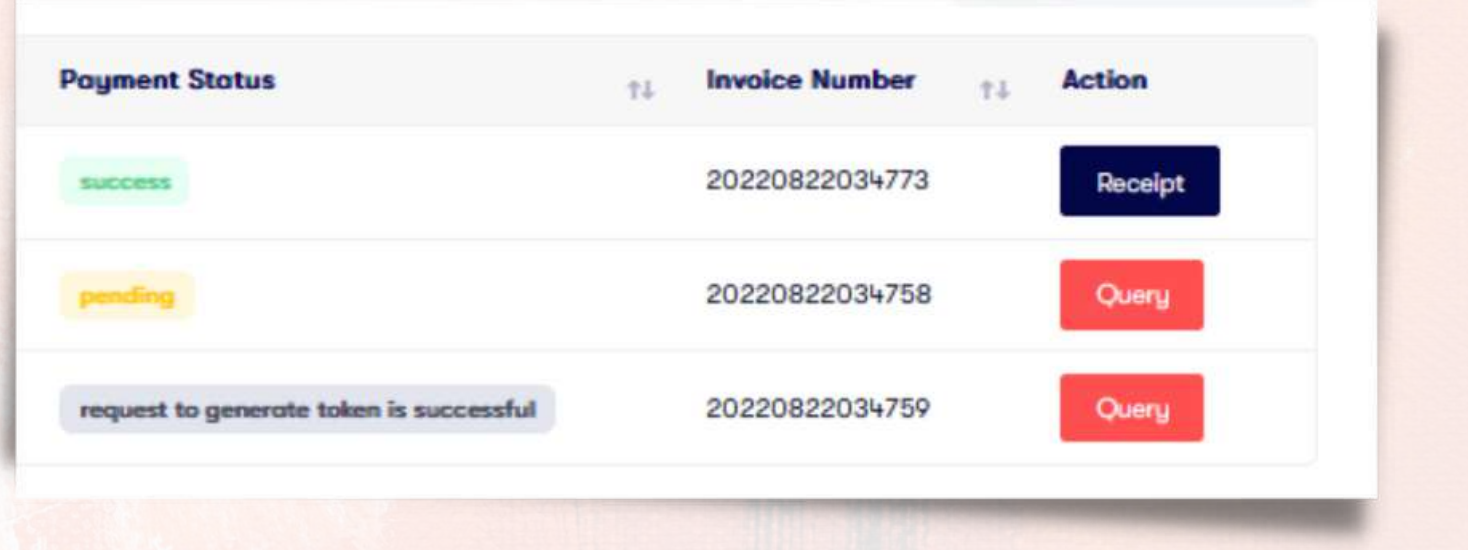

# B. Payment Receipt

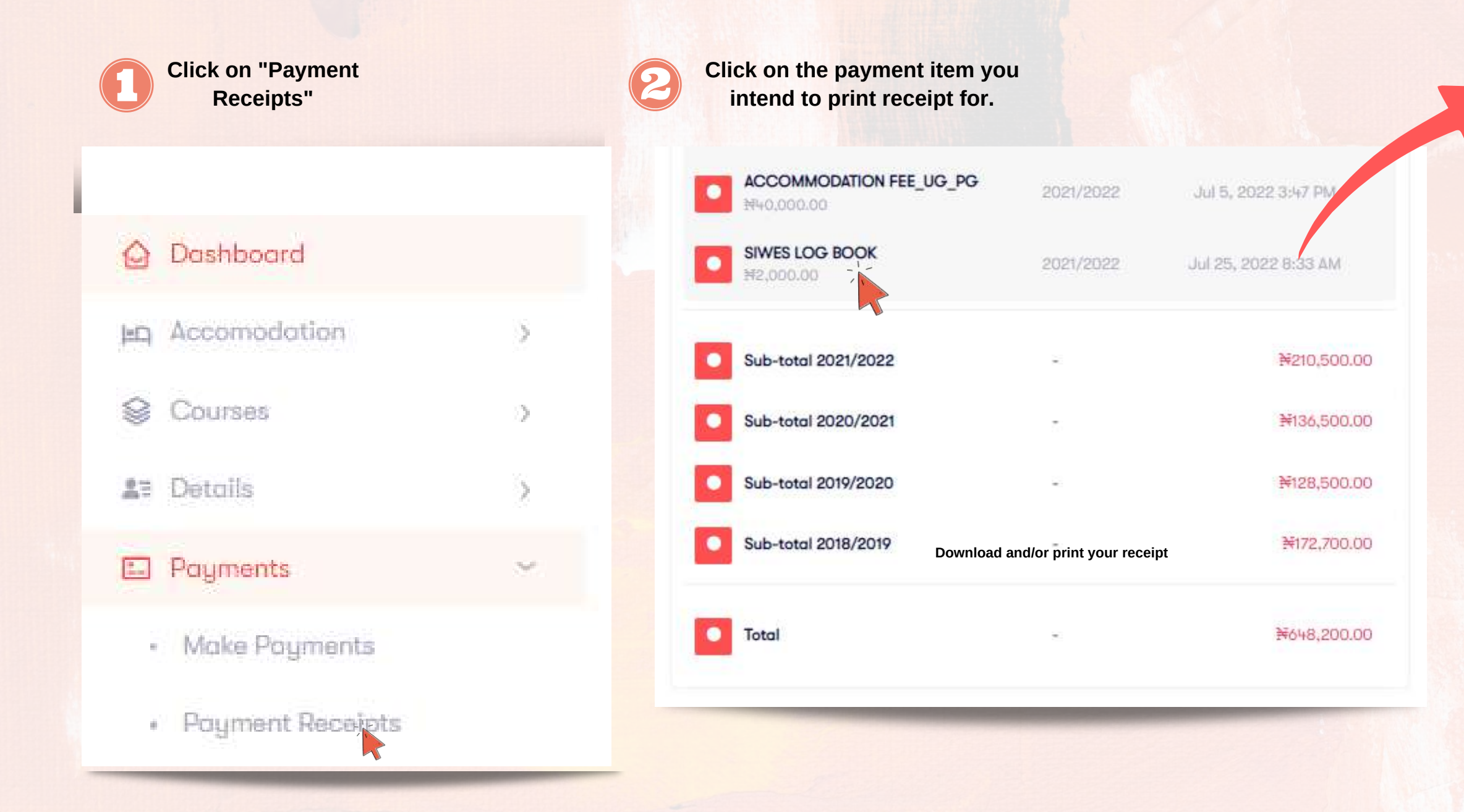

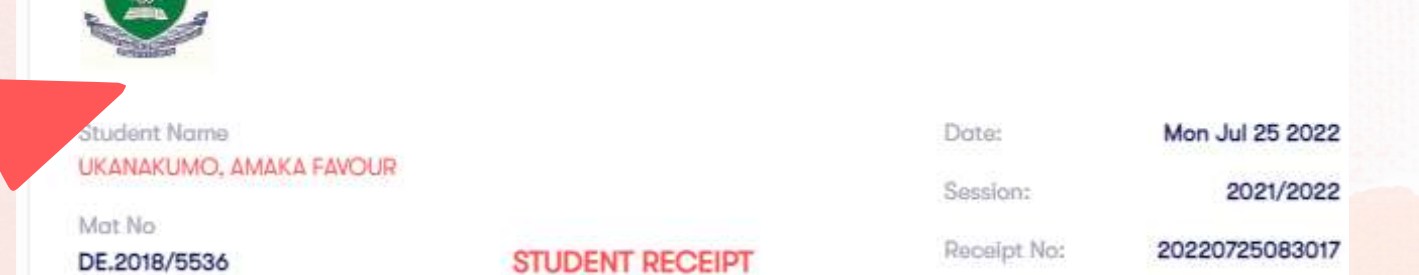

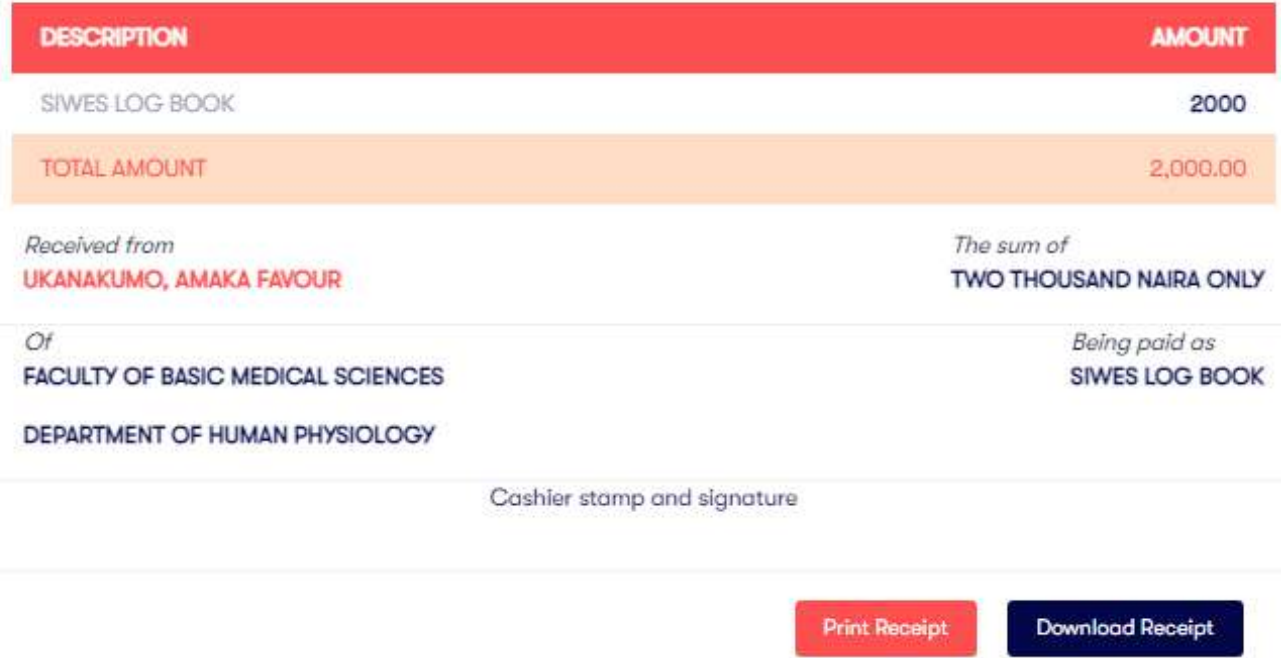

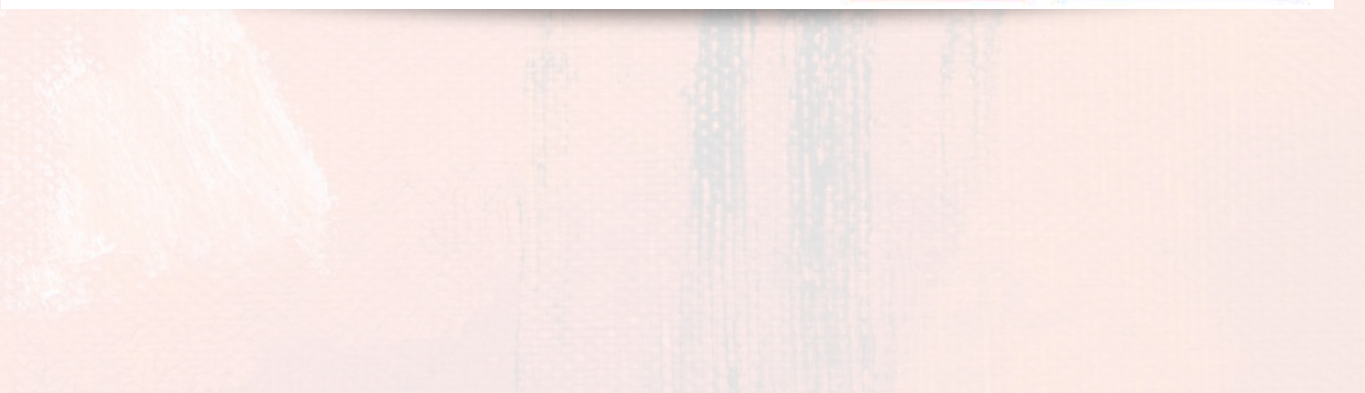

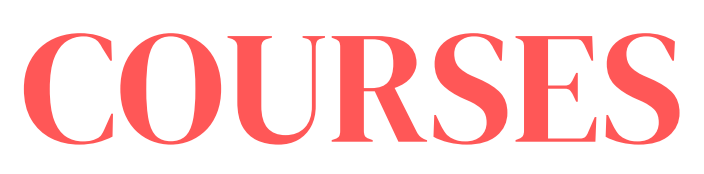

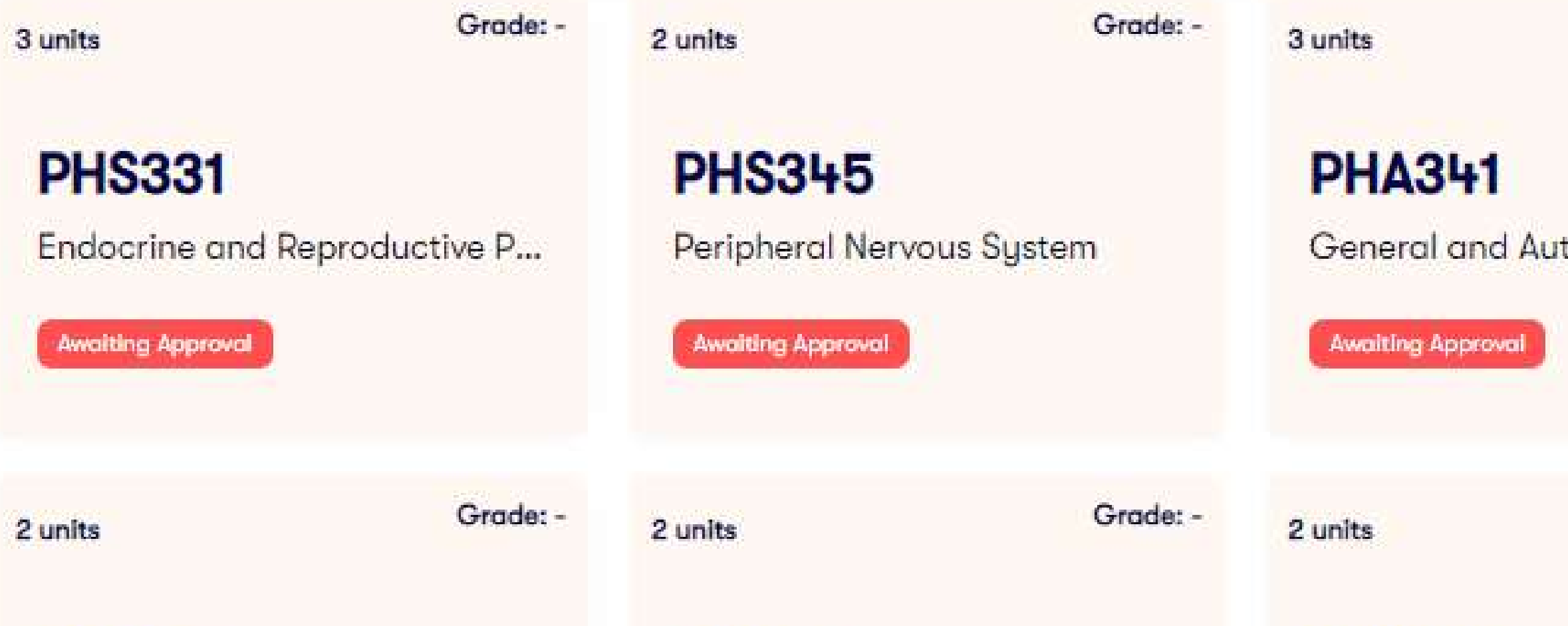

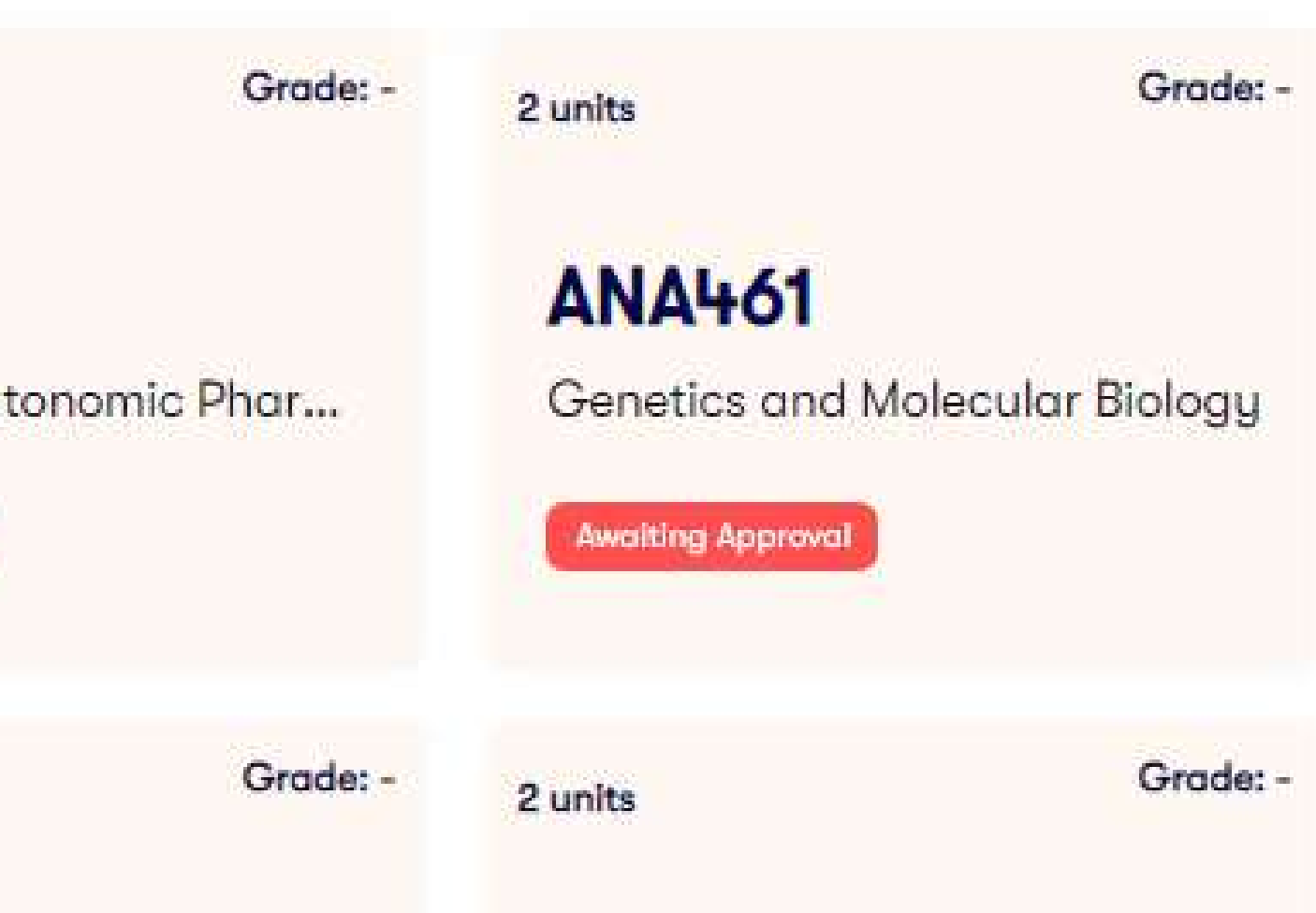

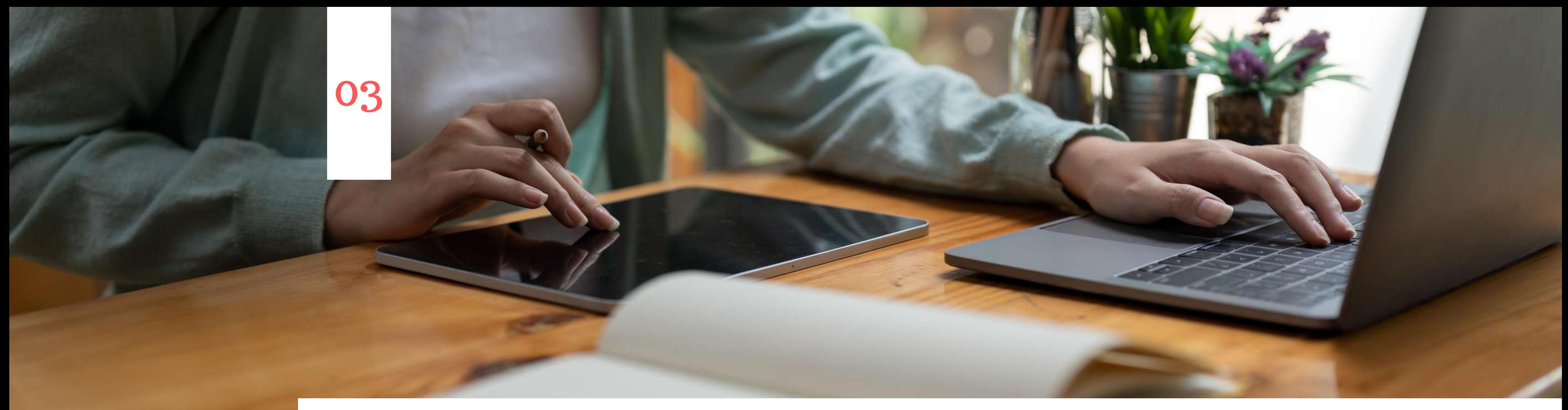

*"Only Students who have paid stipulated sessional school fees are eligible to carryout course registration."*

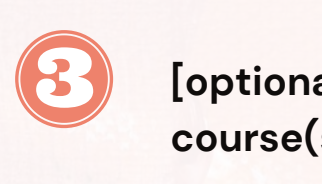

## **Search Borrowed Courses**

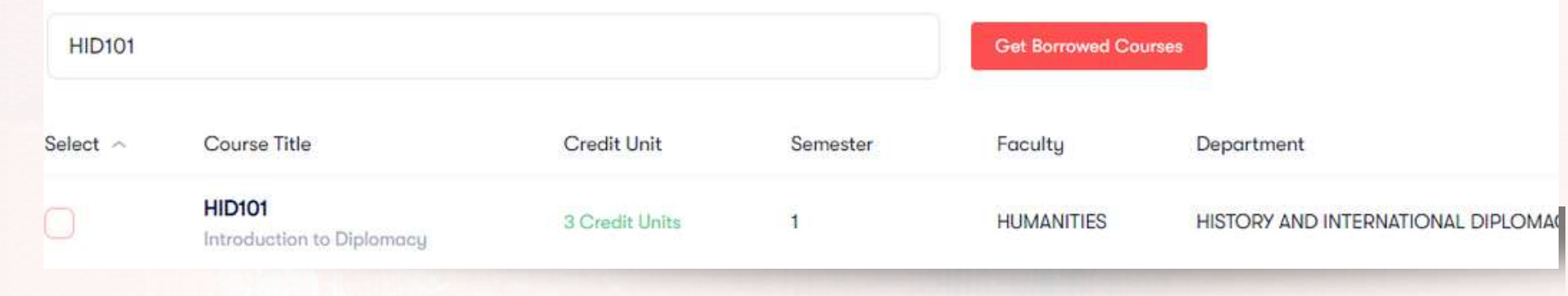

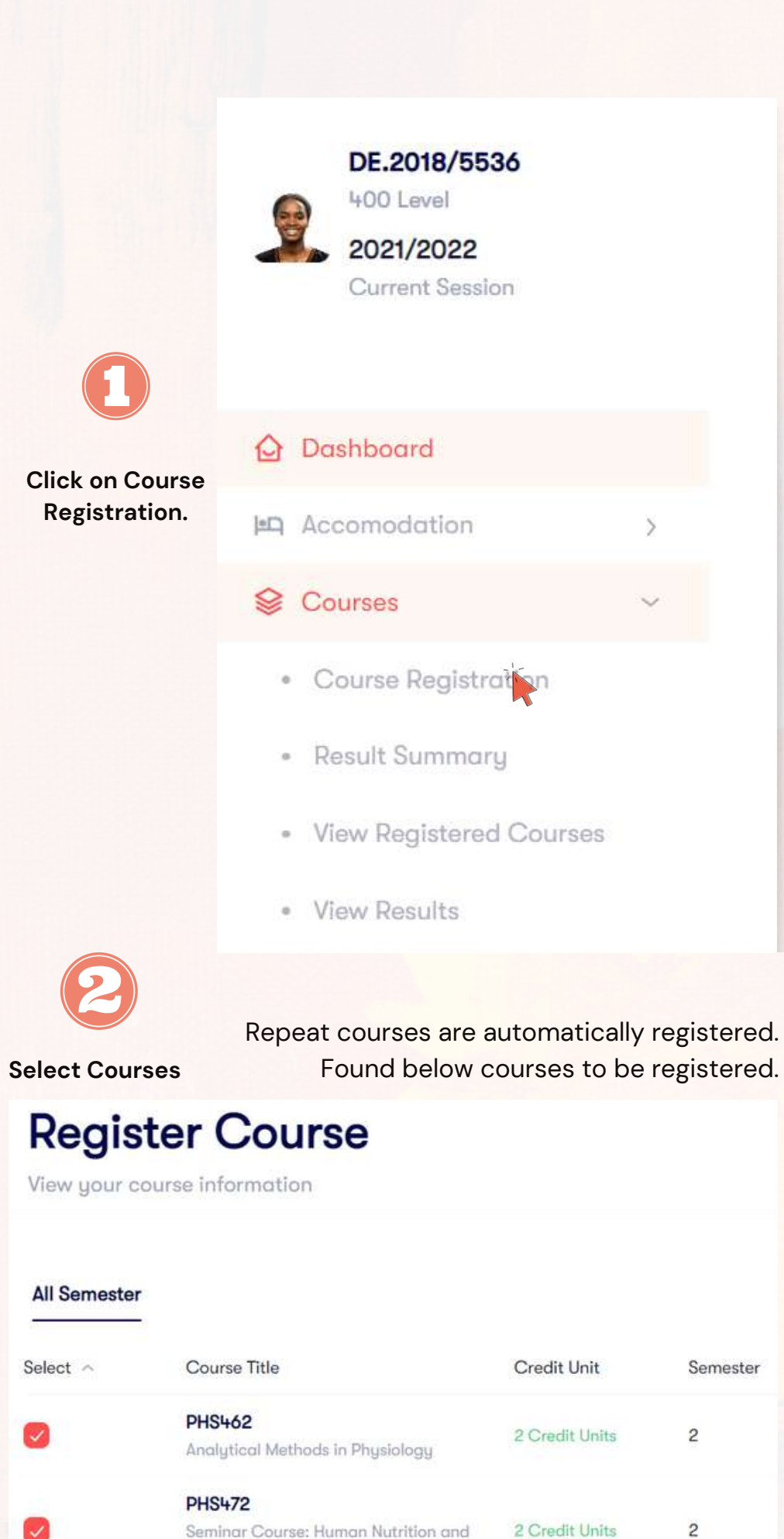

Metabolism

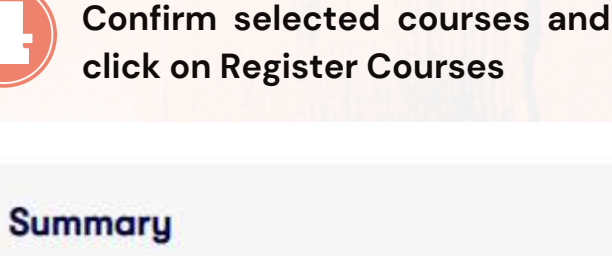

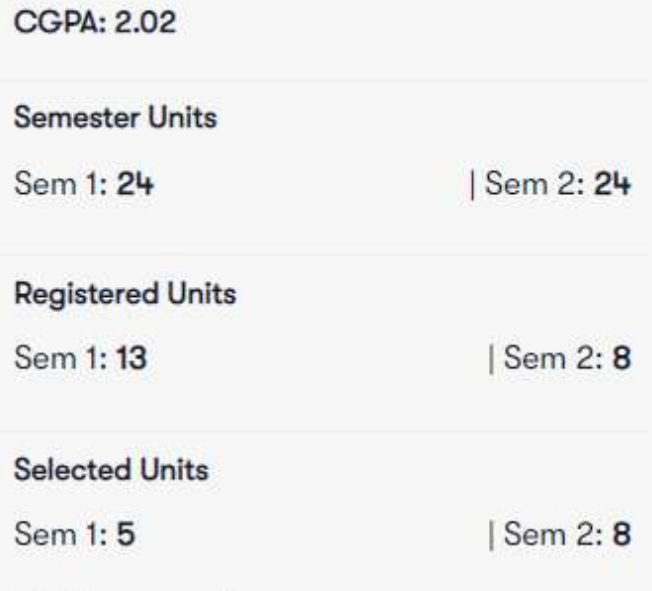

NB: Please send a copy of your course registration form to your Department.

### **Selected Courses**

**First Semester** 1. PHA341 2. ANA461

#### **Second Semester** 1. PHS478

2. ANA232

**Register Courses** 

 $\emptyset$ 

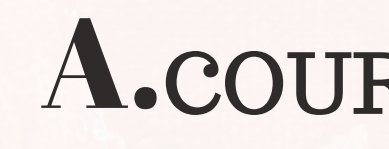

## A.COURSE REGISTRATION

**[optional] To register borrowed course(s), search for the borrowed course(s) and select course for the applicable department.**

**Click on "Close Course Registration"**

*In order to gain access to print your registered courses, you have to lock your course registration. This ensures no further update(s) is carried out.*

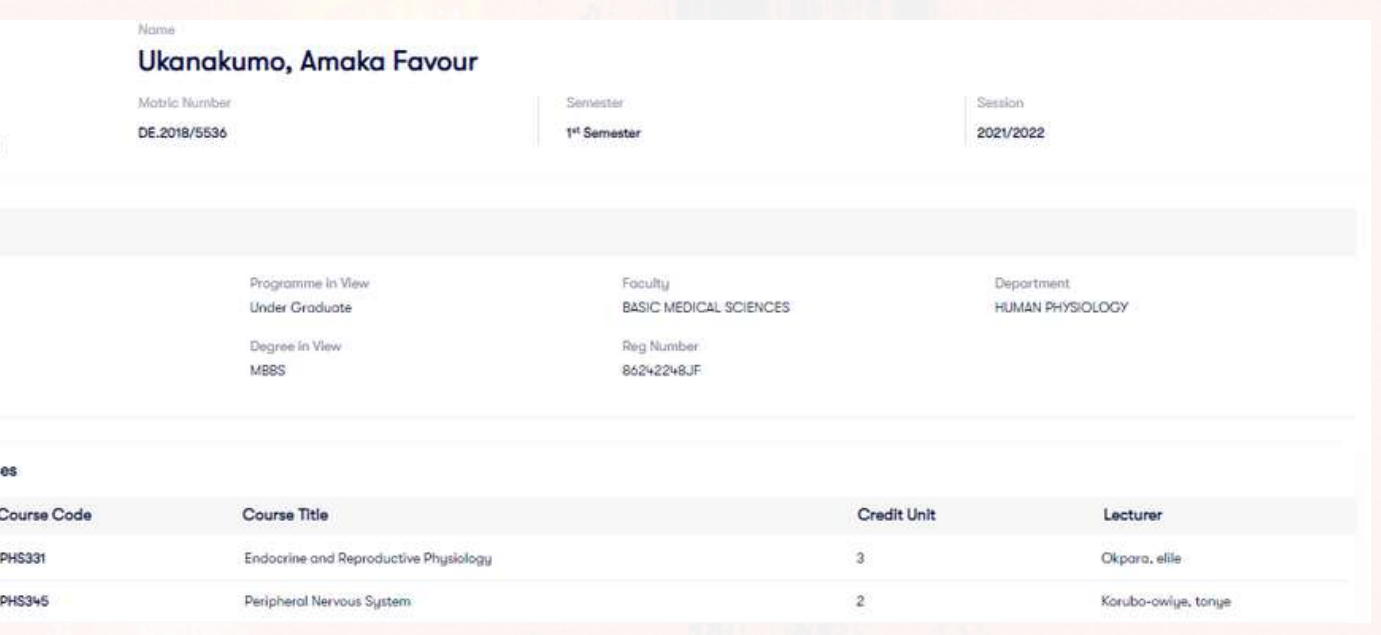

## $\mathbf{B}$ B. View Registered Courses

*Course registration cards of your registered courses is shown as below when you click on "Course Registration Report" under Courses.*

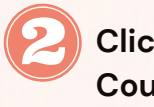

**Click on "Printable View" to print your registered courses**

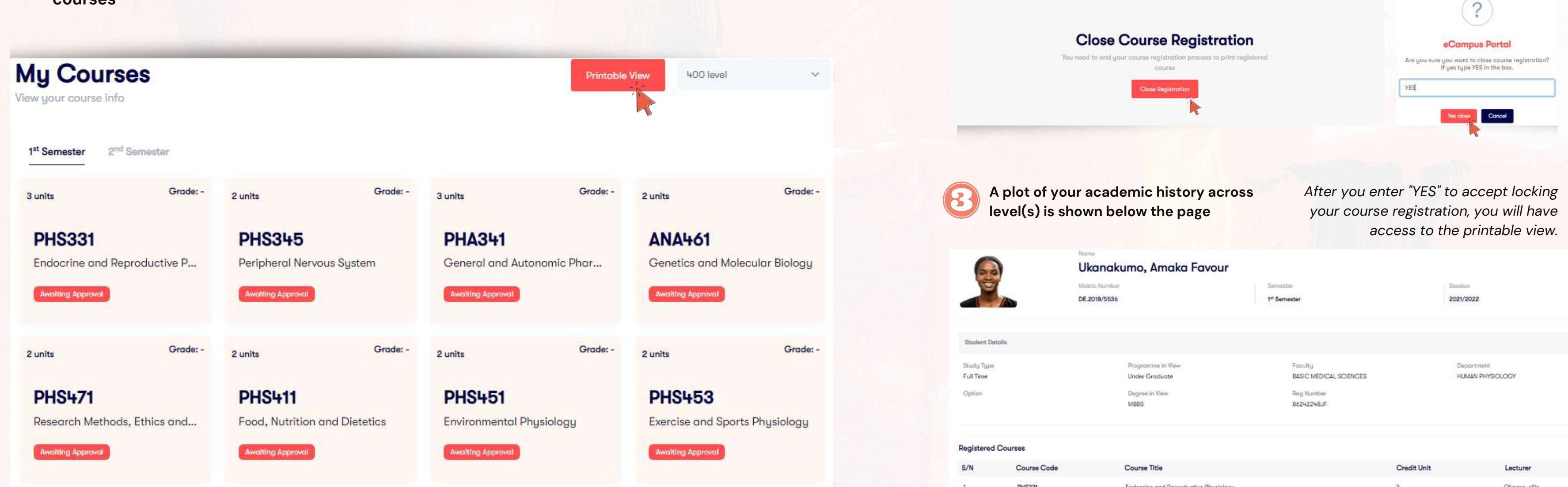

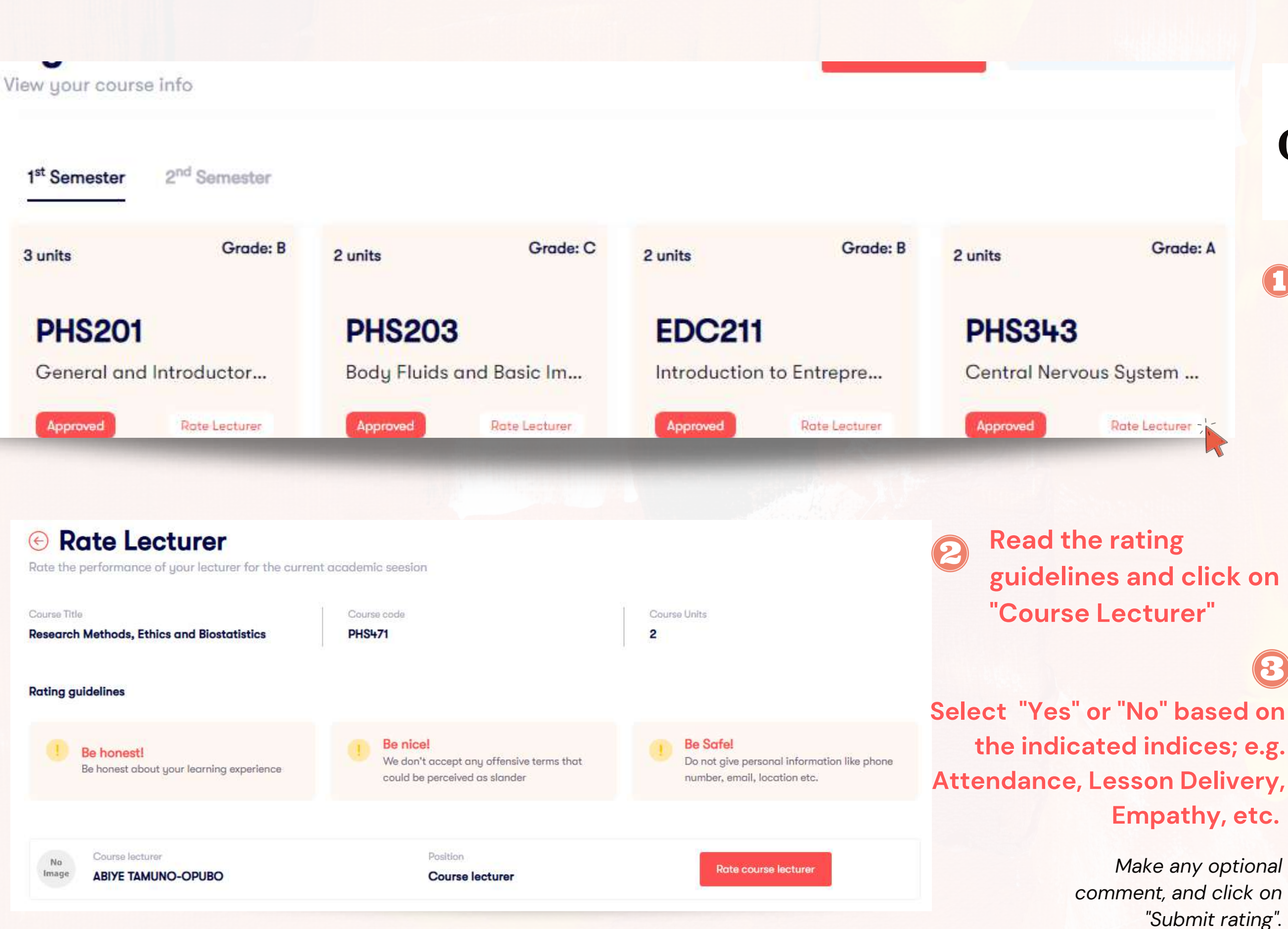

## $\bullet$ **CO**

**Empathy, etc.**

 $\left( 3\right)$ 

At the end of every semester, after result approval, you will be able to rate your course lecturers based on certain indices.

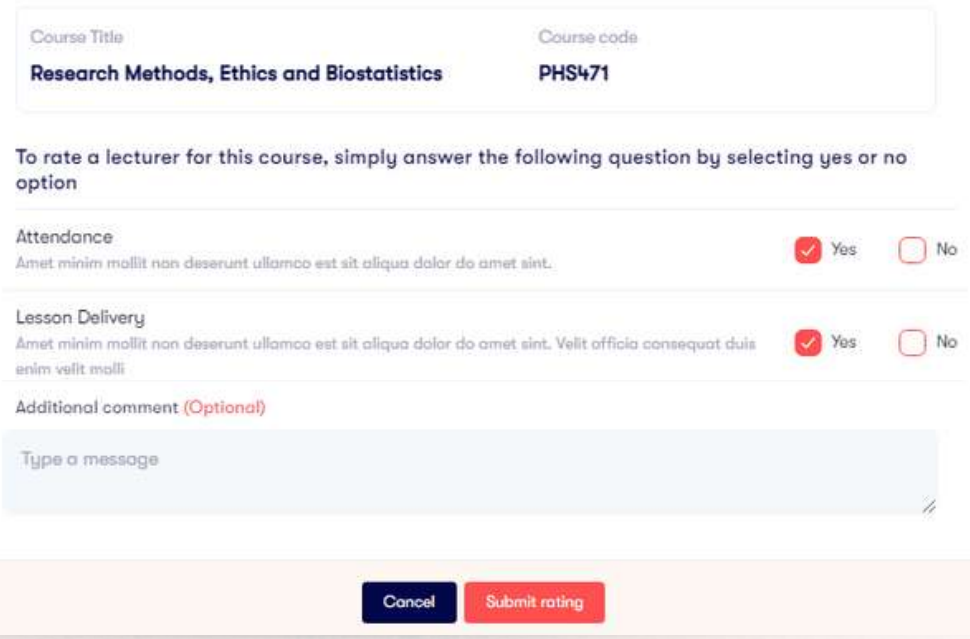

*Make any optional "Submit rating".*

## C. LECTURER RATING

## **Click "Course Registration Report" then on on "Rate Lecturer" for applicable course card.**

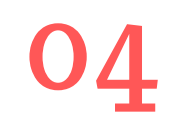

## **Admission Forms**

Download and upload your admission forms

## Download, process and upload the following forms

Acceptance Letter O Acceptance of offer of Admission

#### Affidavit of Non-Membership of Secret Cults V O

An undertaking of students against secret cult

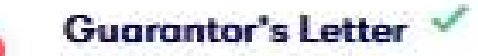

An undertaking by Guarantor to be responsible for the fees and other poyments

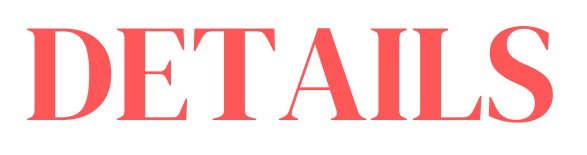

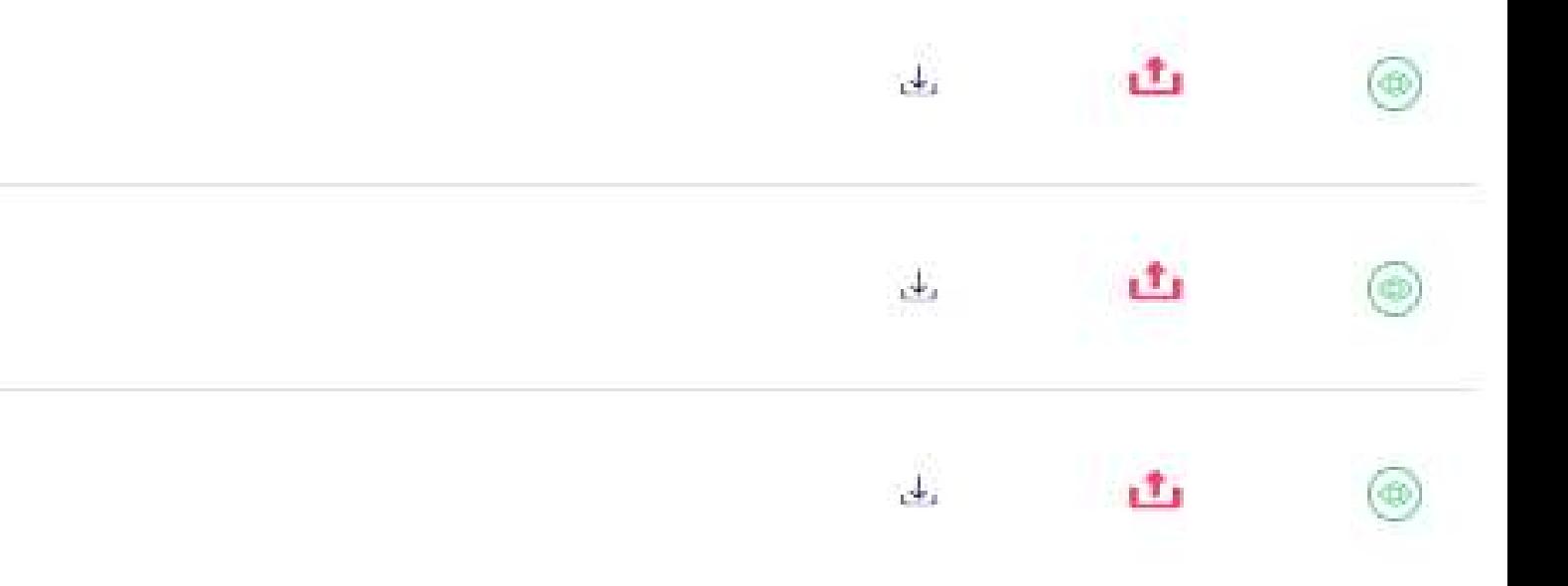

# A. My Details

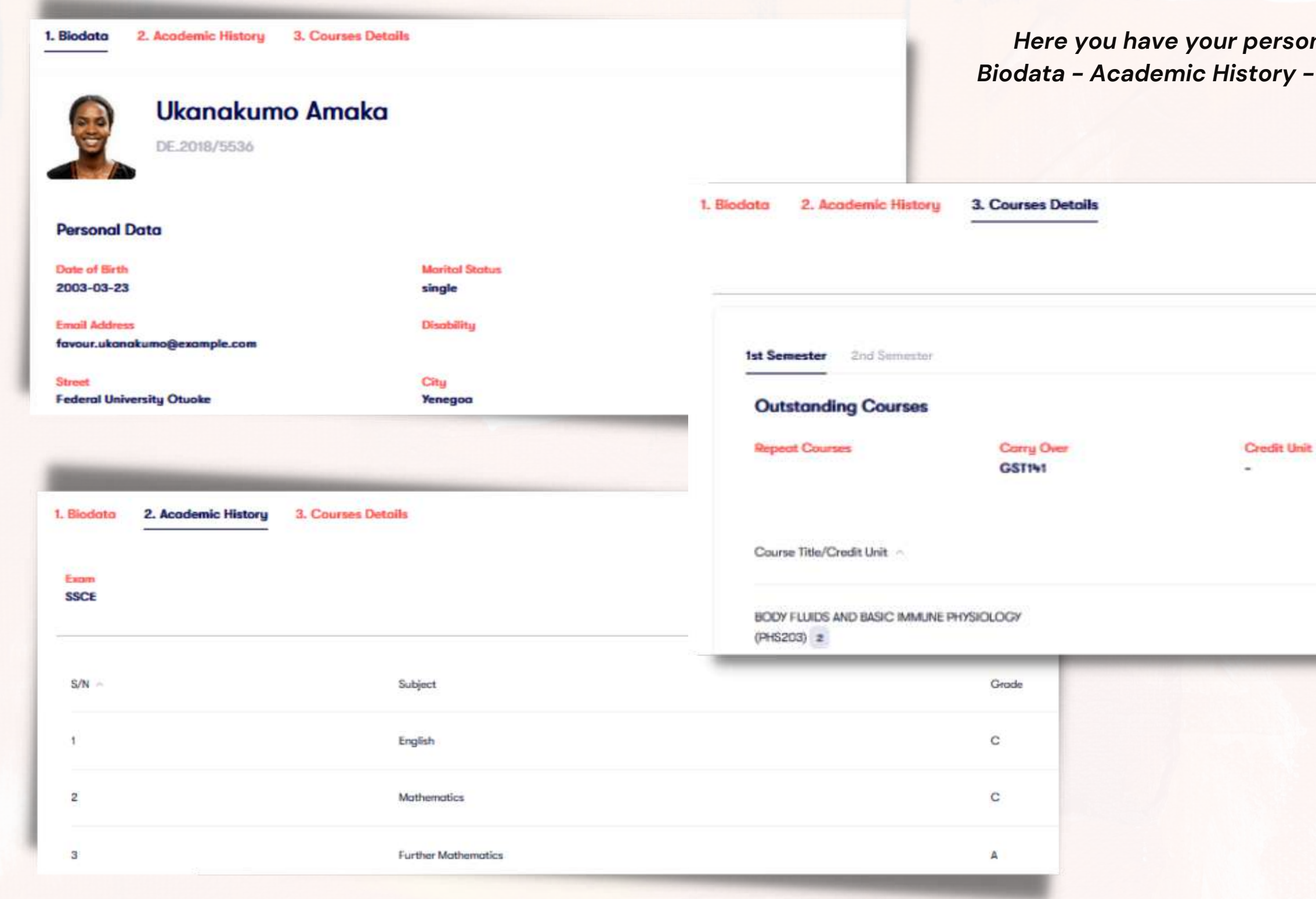

### nal information: Course Detials

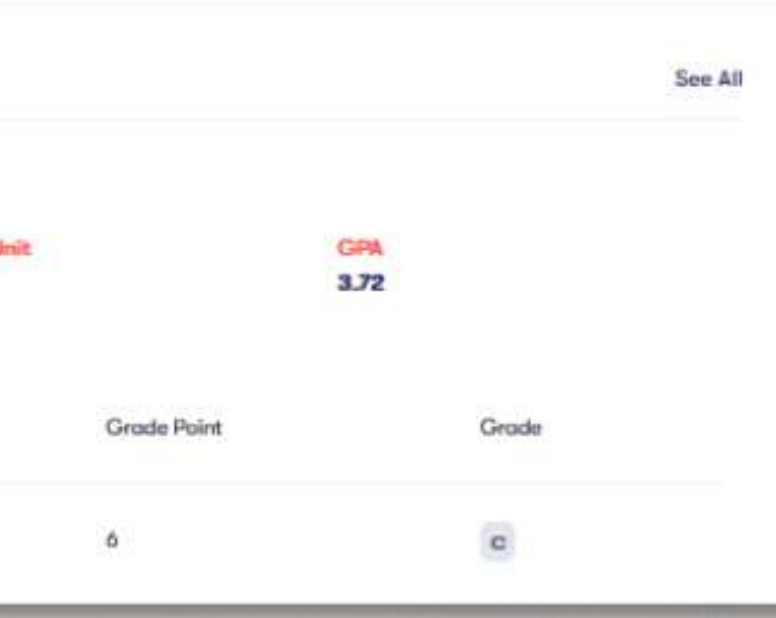

### **Summary**

**CGPA:** | Semester Units:

#### **Clossification**

- 0-097 WAF
- $1 1.48$  PASS
- 1.5 2.49 THIRD CLASS
- 2.5 3.49 SECOND CLASS LOWER
- 3.5 4.5 SECOND CLASS UPPER
- **N.S.- 5 FIRST CLASS**

#### **Marking Scale**

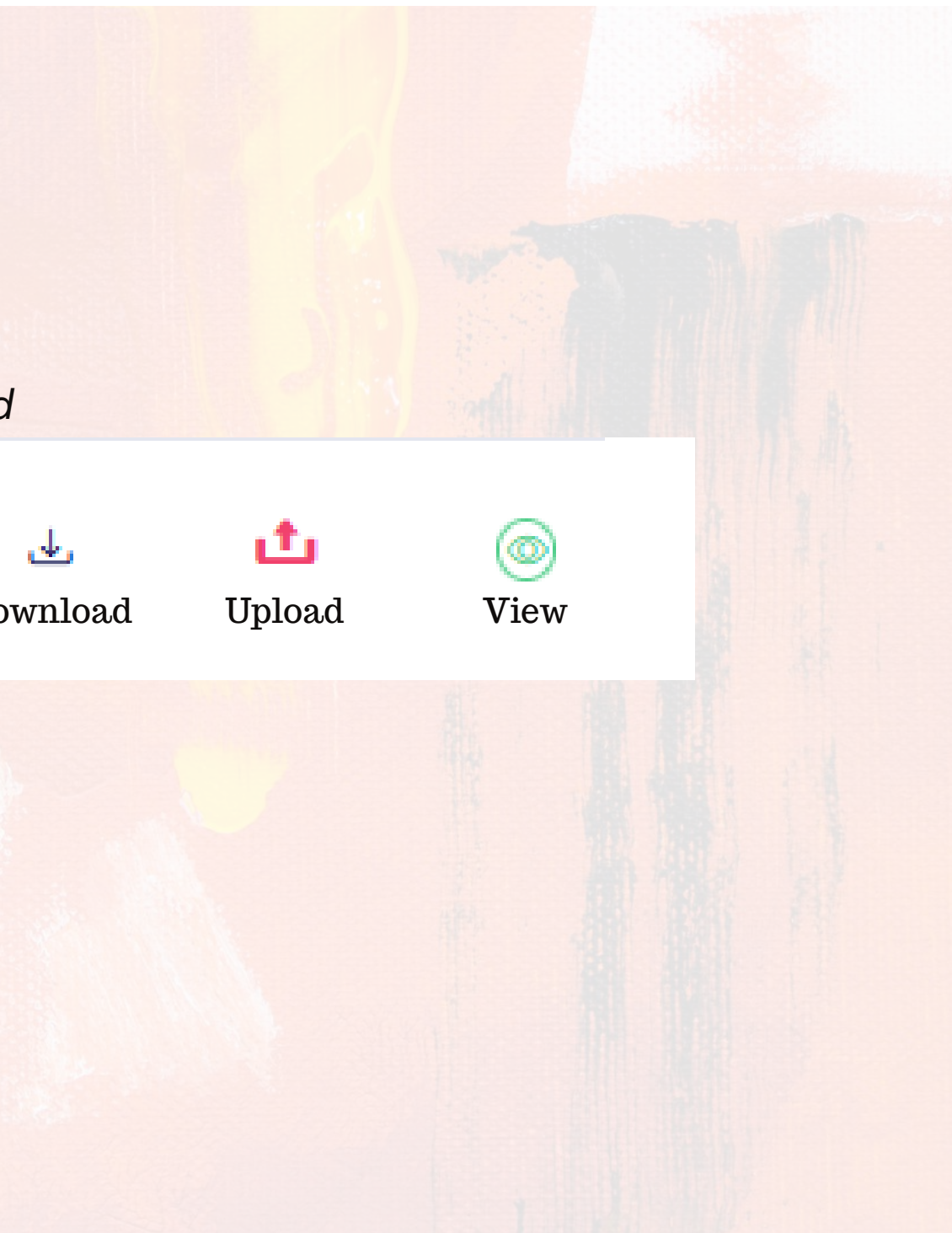

### Download, process and upload your admission forms

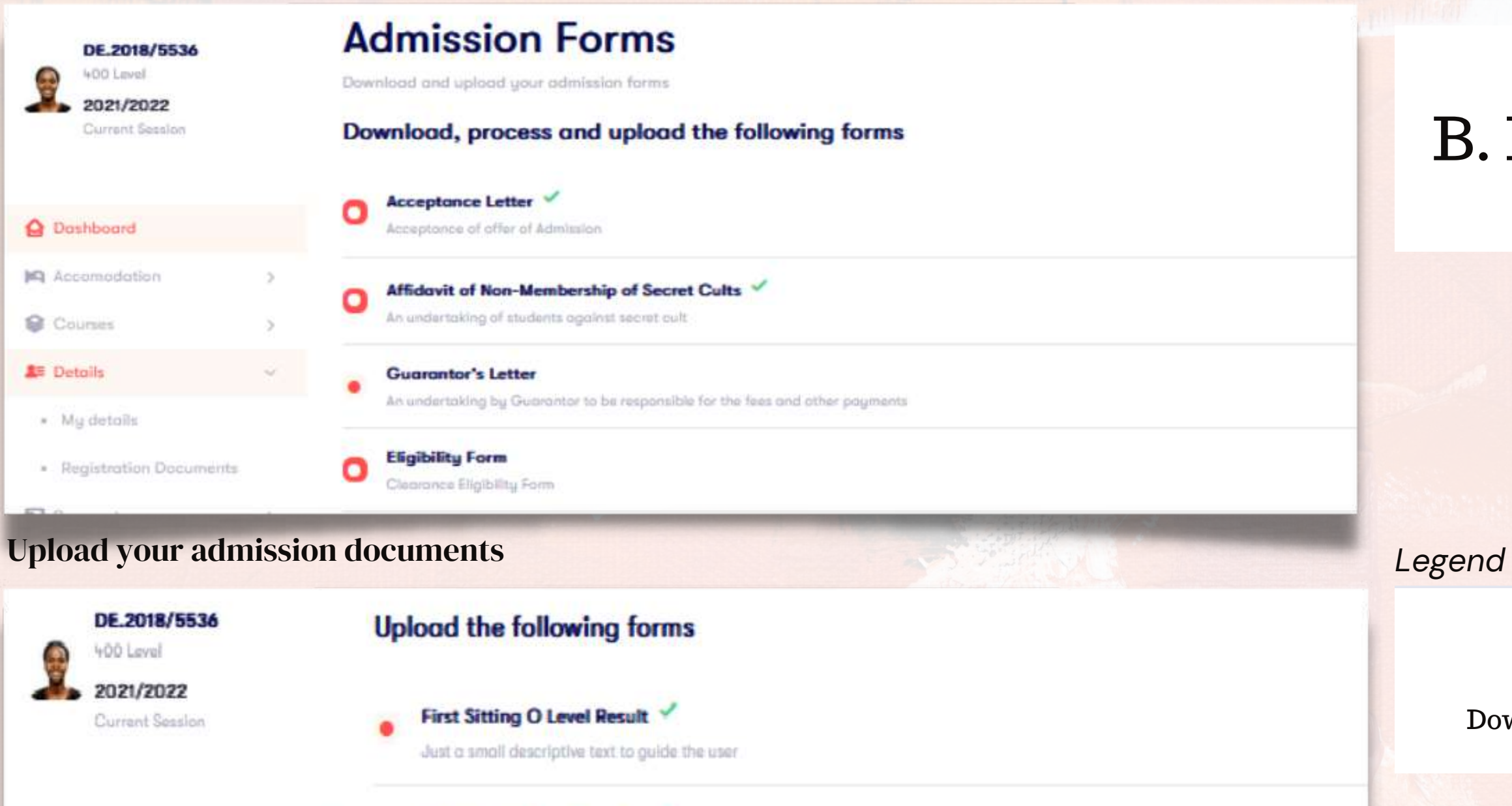

Affidavit of Good Conduct

Second Sitting O Level Result

**JAMB** Result

To be filled by you and signed by a Judge

To be filled and signed by a parent or guardian

Ω

۰

An undertaking of good conduct for students

**O** Dashboard

Courses

**3** Details

· My details

**IQ** Accomodation

## Registration Documents

## 05 RESULTS

### **Idemic History**

ur academic records

**rester** 2nd Semester

Course Title/Credit Unit

#### PHY105

GENERAL PHYSICS I (MECHANICS AND PROPERTI

**MDS101** 

ROMANCE OF MEDICINE

**PHS215** GastroIntestinal Physiology and Nutrition

**ANA231** 

General Histology and Cell Blology

#### **ANA211**

Introductory Anatomy and Gross Anatomy of the limbs

**MBC221** 

General Biochemistry I

**ANA223** 

General Medical Embryology

AEB141

Animal Biology I

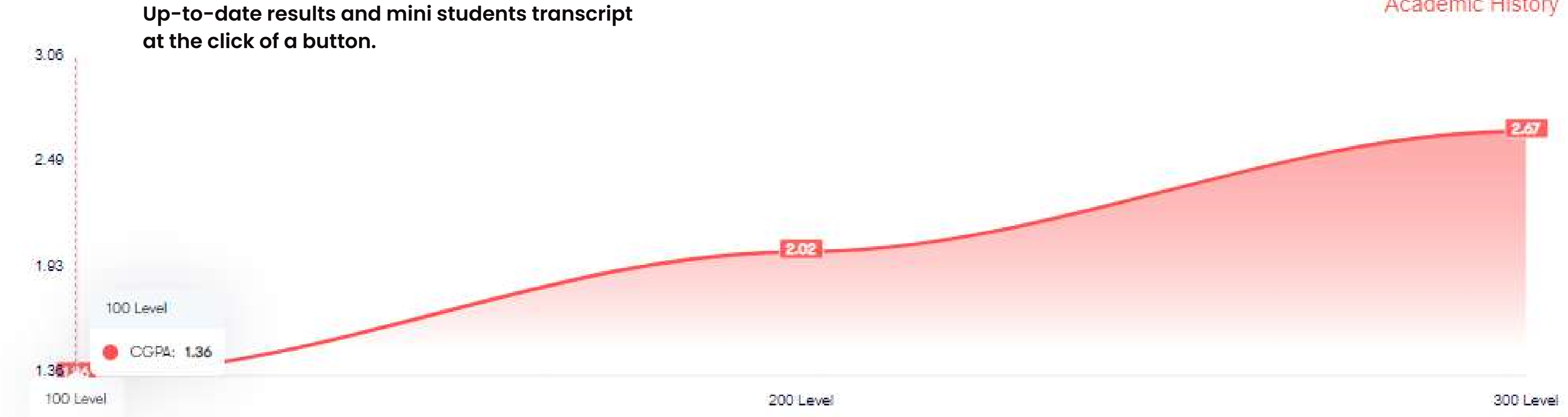

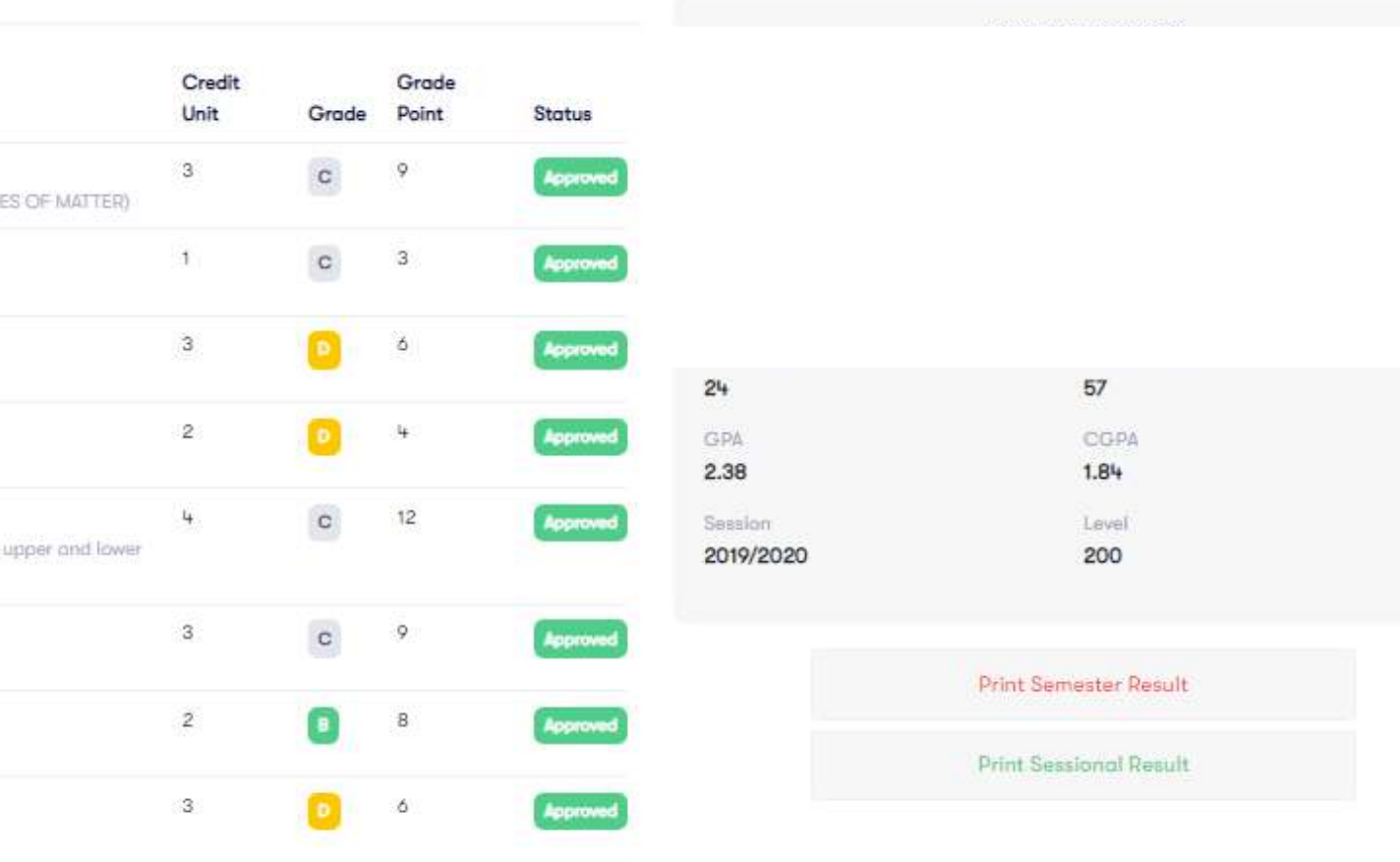

## Academic History

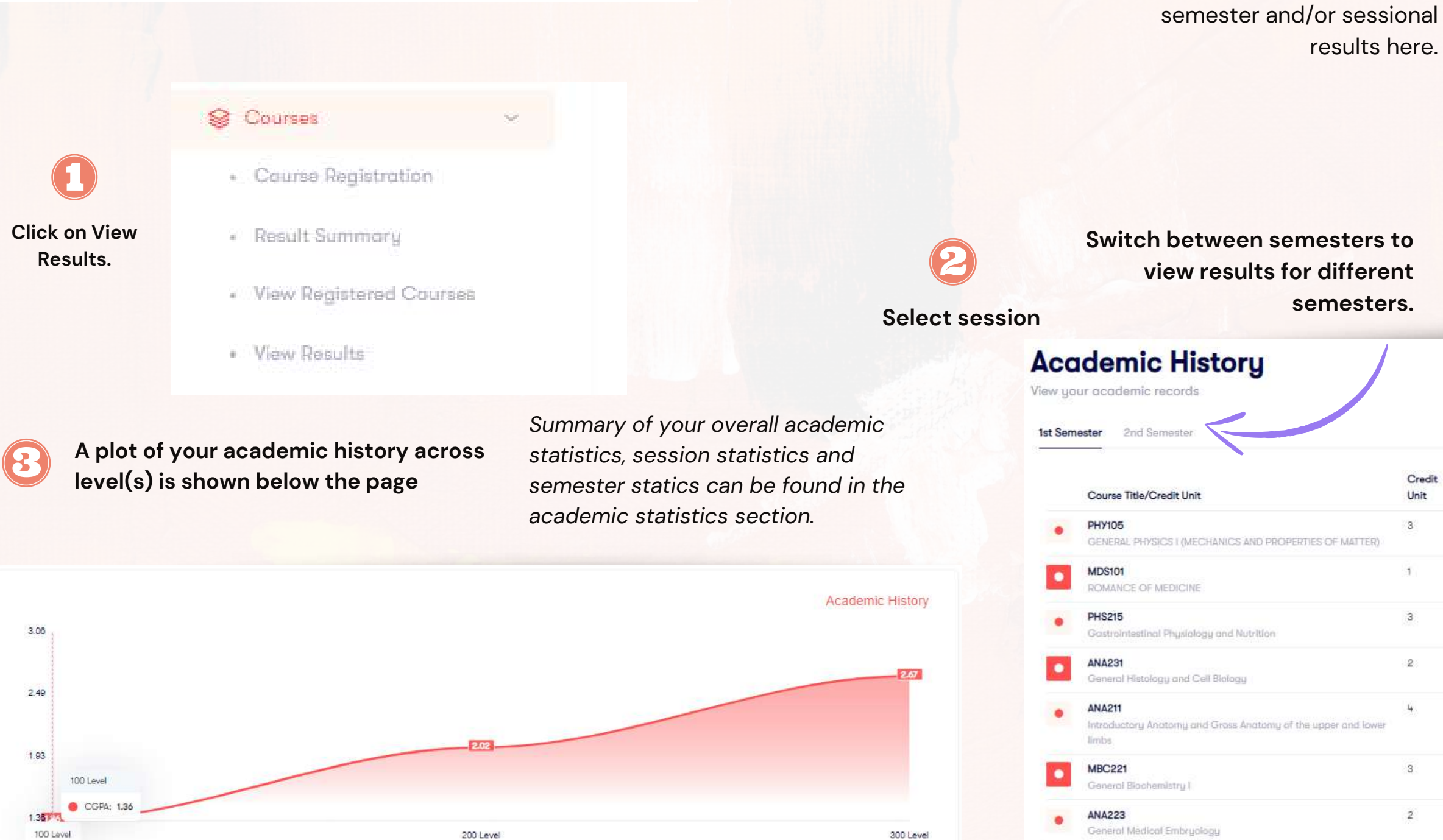

# Download and print your

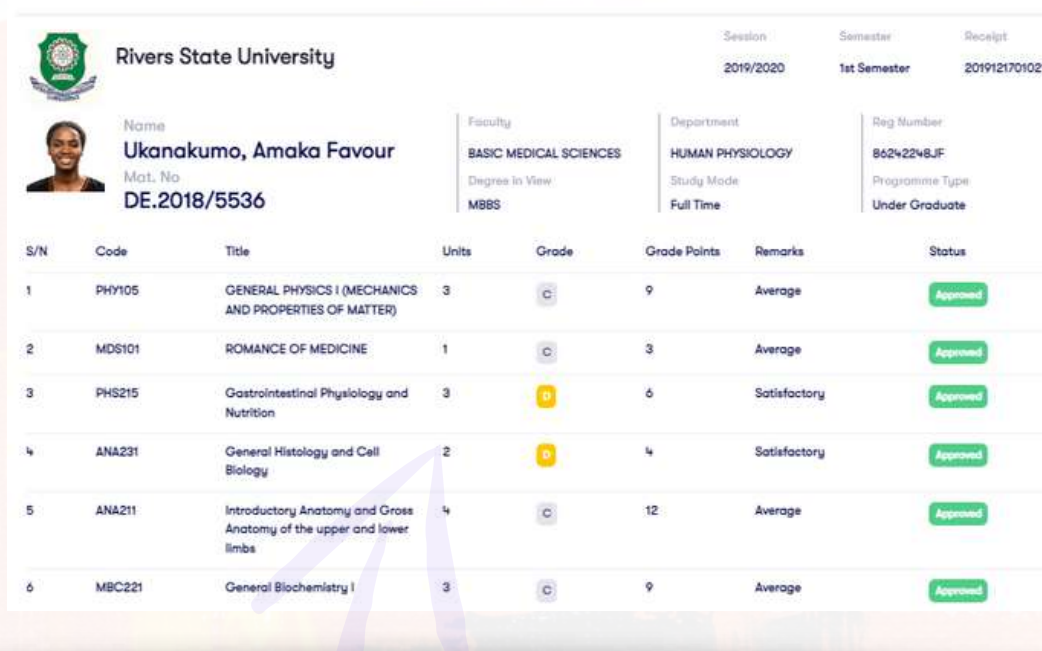

#### ONLINE STUDENT RESULT

Credit Grade Unit Point Status  $\mathtt{C}$  $\mathtt{c}$  $\overline{3}$  $3$  $\mathbf{P}$  $\bullet$  $\frac{11}{2}$ Approved  $\,$   $\,$   $\,$  $12$  $\mathbf{c}$  $3$  $9$  $\sqrt{2}$  $\bullet$  $3$  $\bullet$ Approved  $-6$ 

AEB141

Animal Biology I

 $\bullet$ 

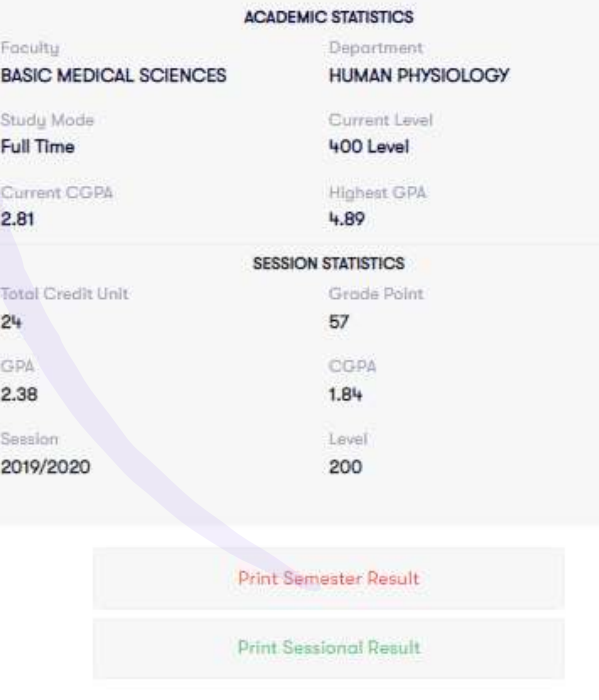

2019/2020

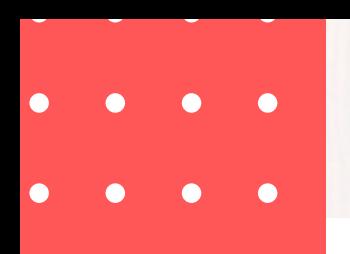

# A. View Result

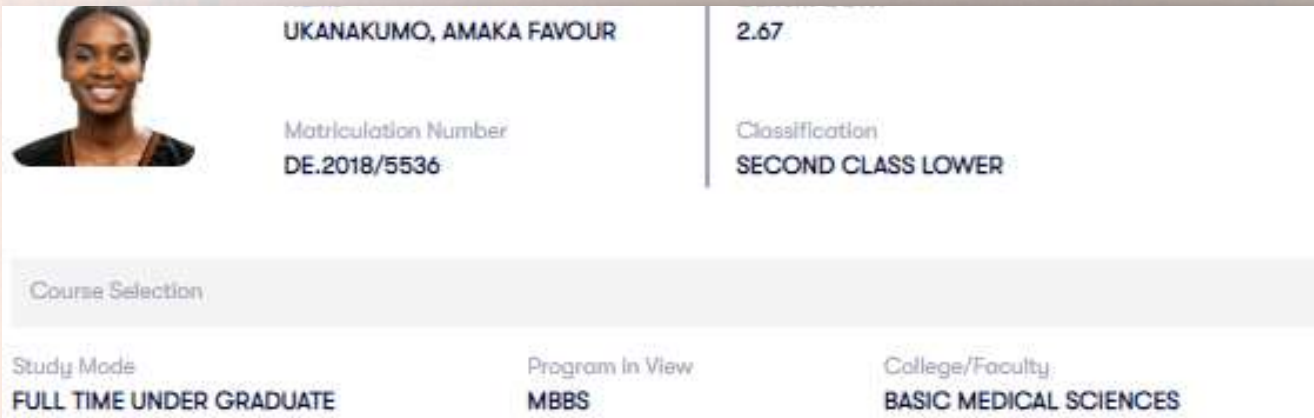

#### OUTSTANDING COURSES

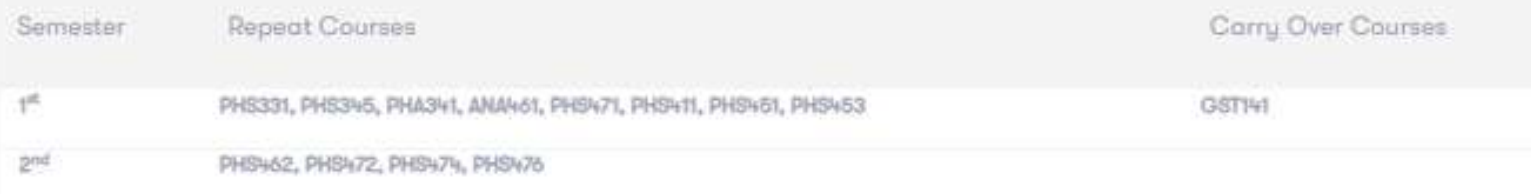

#### **GPA PER SEMESTER**

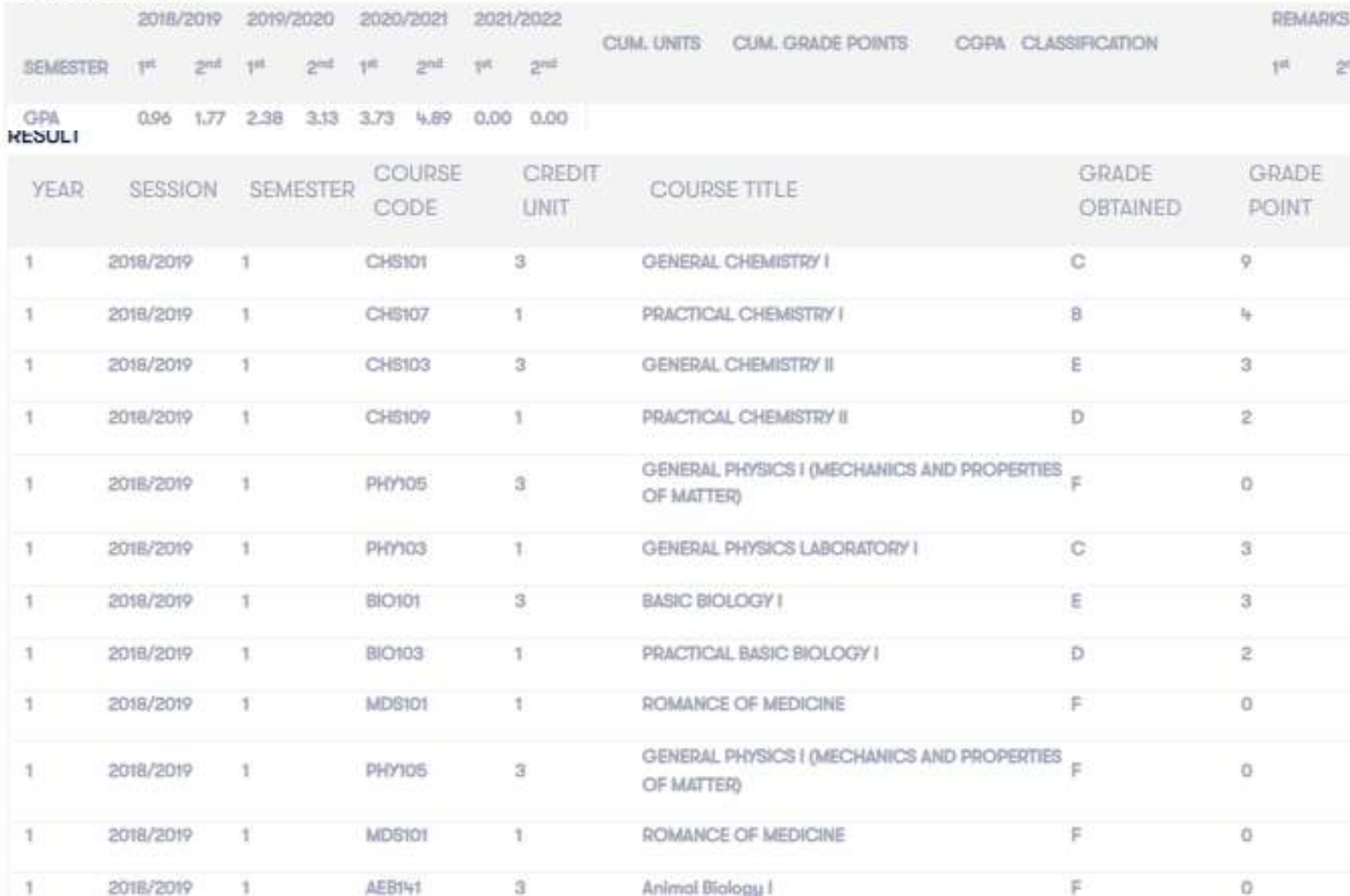

Department

**HUMAN PHYSIOLOGY** 

*View, download and print your result summary which holds a summary of your academic performance from inception till*

*date.*

# B. RESULT SUMMARY

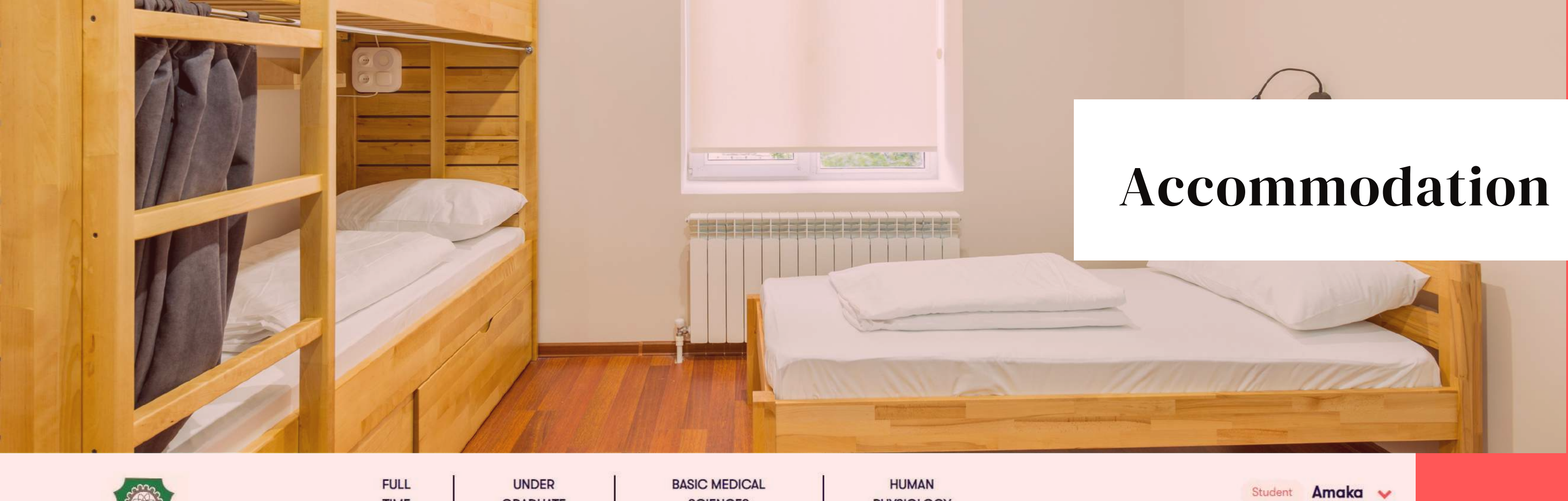

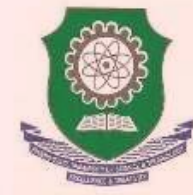

**Current Session** 

### **Q** Dashboard

**回** Accomodation

- · Clearance Slip
- · Undertaking
- Accomodation Details

 $\rightarrow$ 

**S** Courses

 $2 =$  Details

**FULL TIME Study Mode** 

**UNDER GRADUATE** Programme Type **BASIC MEDICAL SCIENCES** Faculty

**HUMAN PHYSIOLOGY** Department

## **Accomodation Details**

Book and manage your hostel bedspace

**Room Mates** Allocation

My Neighbours

To facilitate your exciting experience on campus, you can get to know the profile of your roommate and neighbours. Under accommodation, we have: **Clearance Slip, Undertaking and Accommodation Details** 

**Allocation Details** 

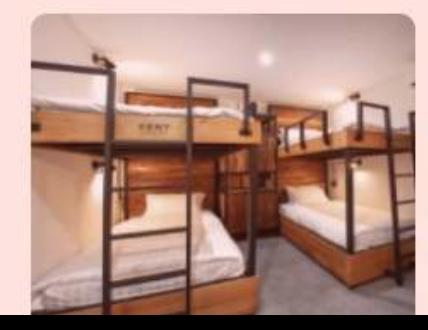

## PG BLOCK HOSTEL

Room Number

Wing

Block

82

**BLOCK 5** 

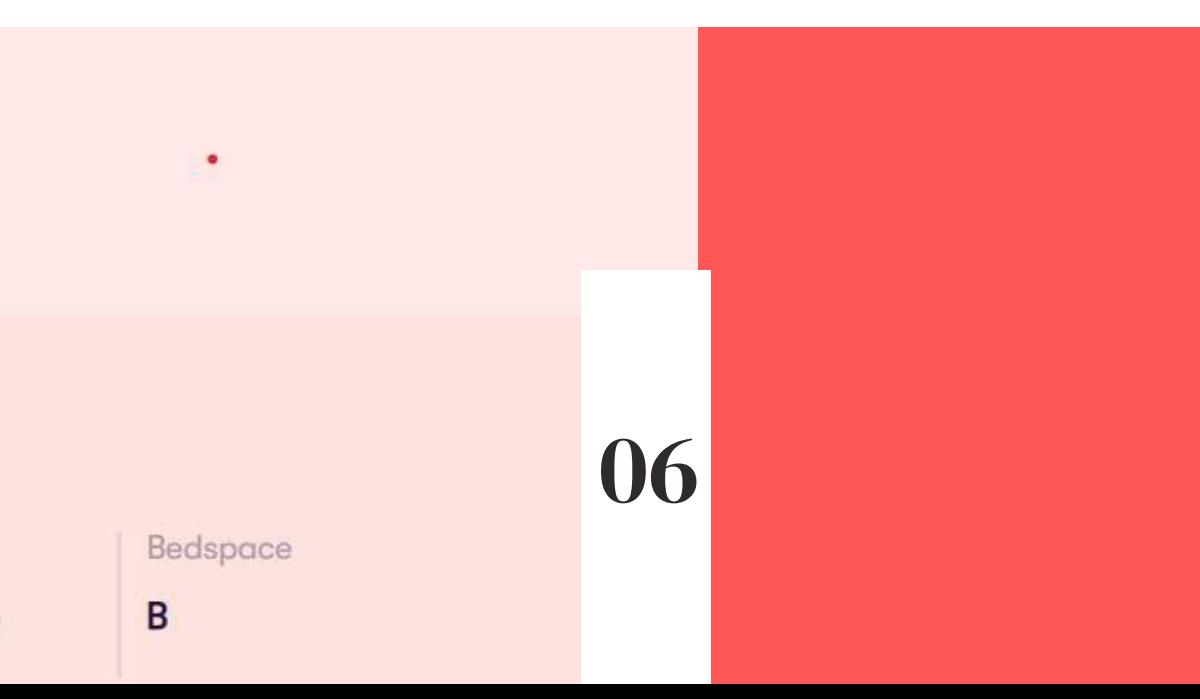

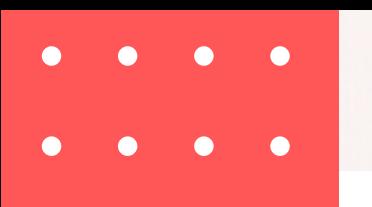

## A. Clearance Slip

## C

Stu

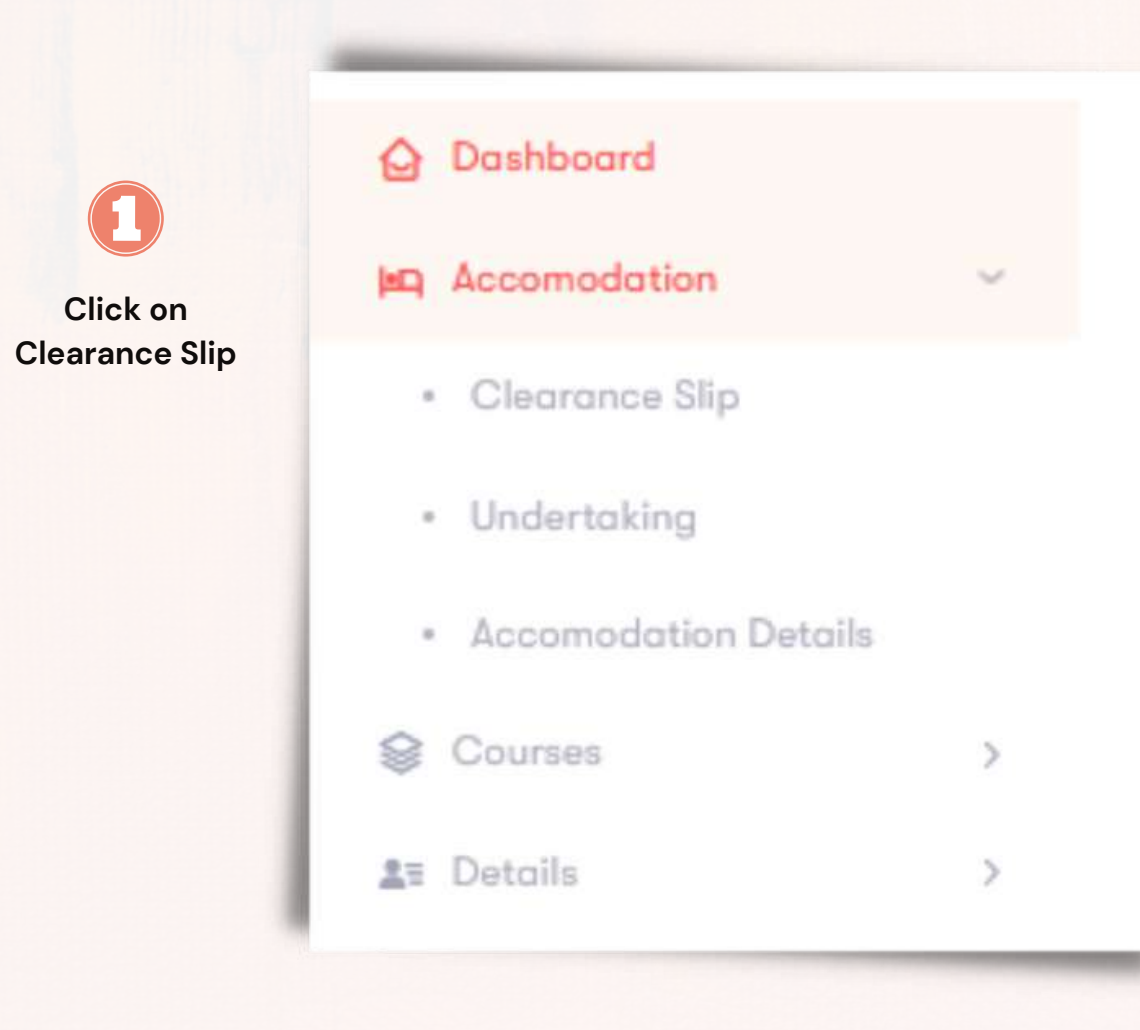

Print your clearance slip and proceed to your Hostel Warden for Clearance.

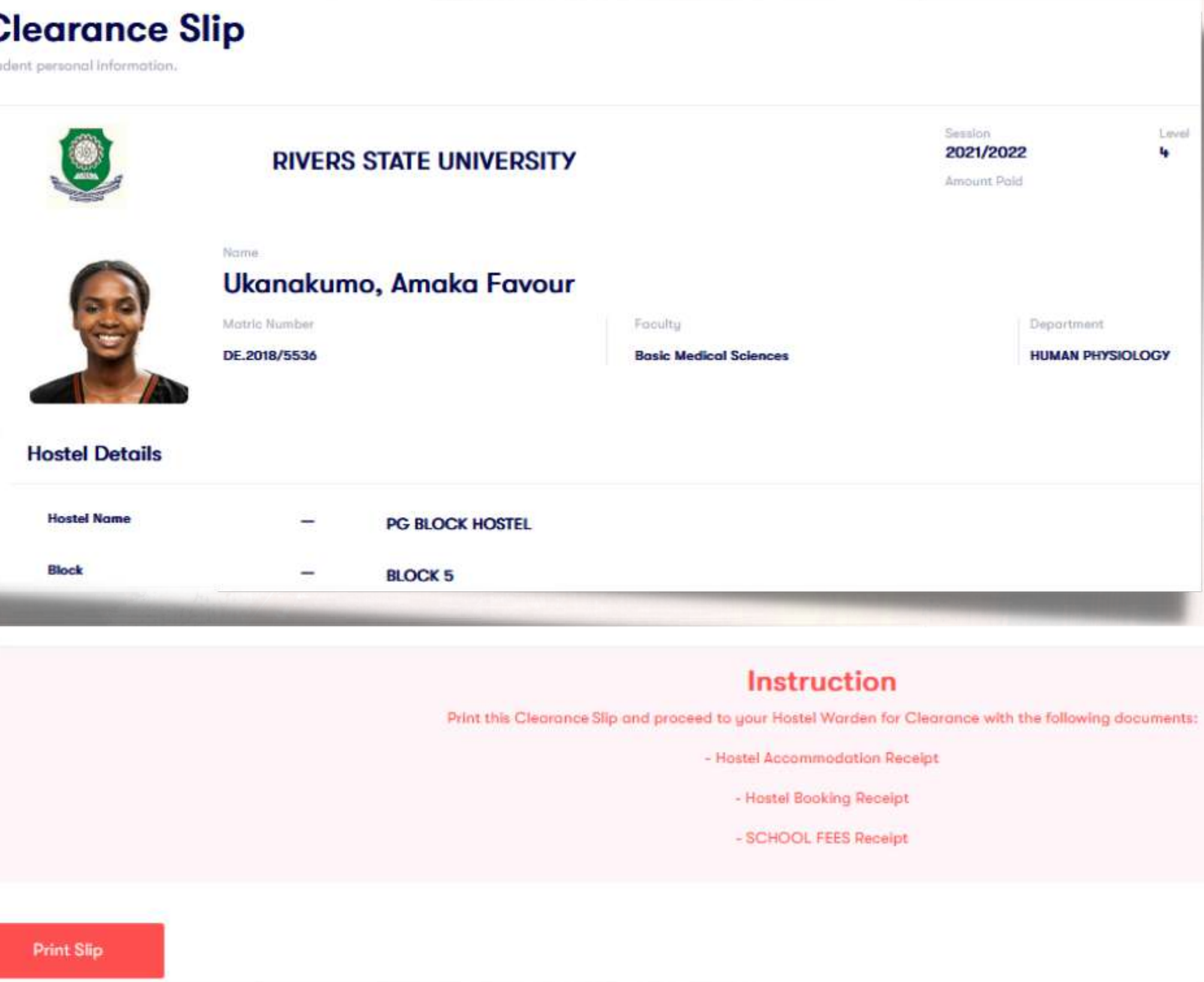

### **Accomodation Details**

Room Mates

Book and manage your hostel bedspace

**Allocation** 

**My Neighbours** 

### **My Allocation Details**

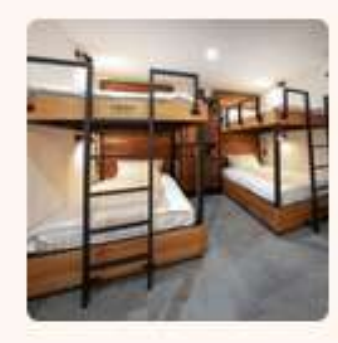

### **PG BLOCK HOSTEL**

**Ukanakumo, Amaka Favour** 

Wing

Nome

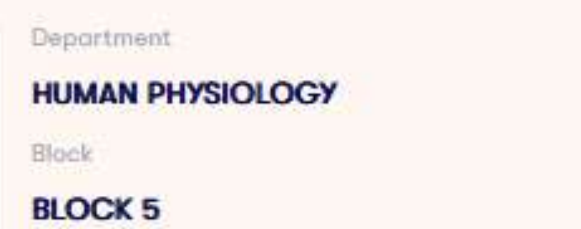

Room Number

82 Bedspace

B

### My Neighbour

No.

Image

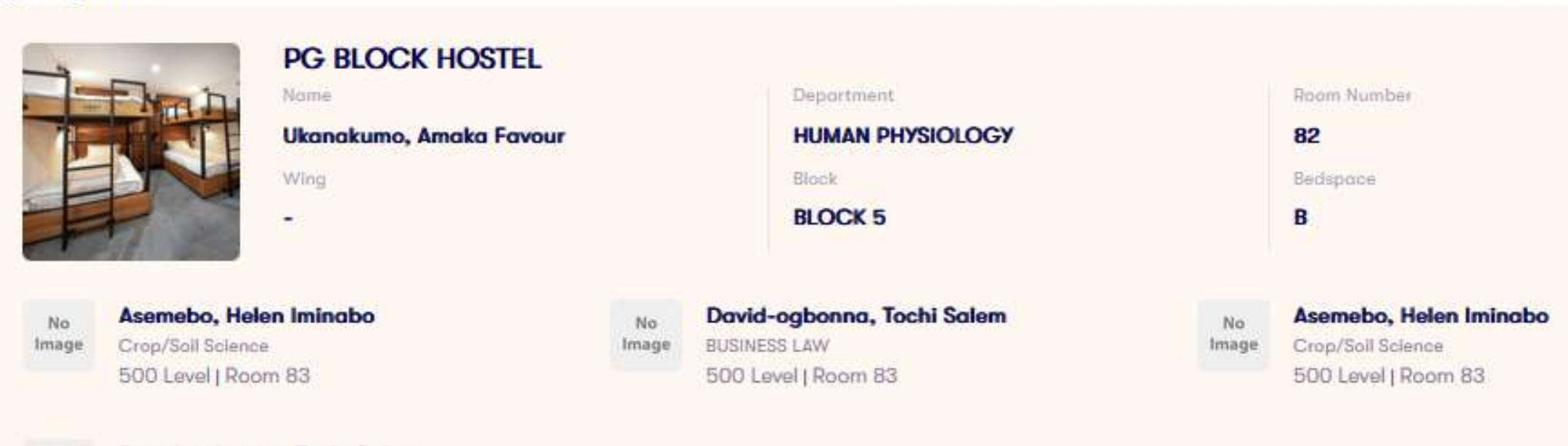

#### David-ogbonna, Tochi Salem BUSINESS LAW 500 Level | Room 83

## **B. ACCOMODATION DETAILS**

To facilitate your exciting experience on campus, you can get to know the profile of your roommate and neighbours.

Get live messages, news and up-to-date information from Management, Lecturers, Student Union and Student Groups. Chat and collaborate with fellow students.

# Chat

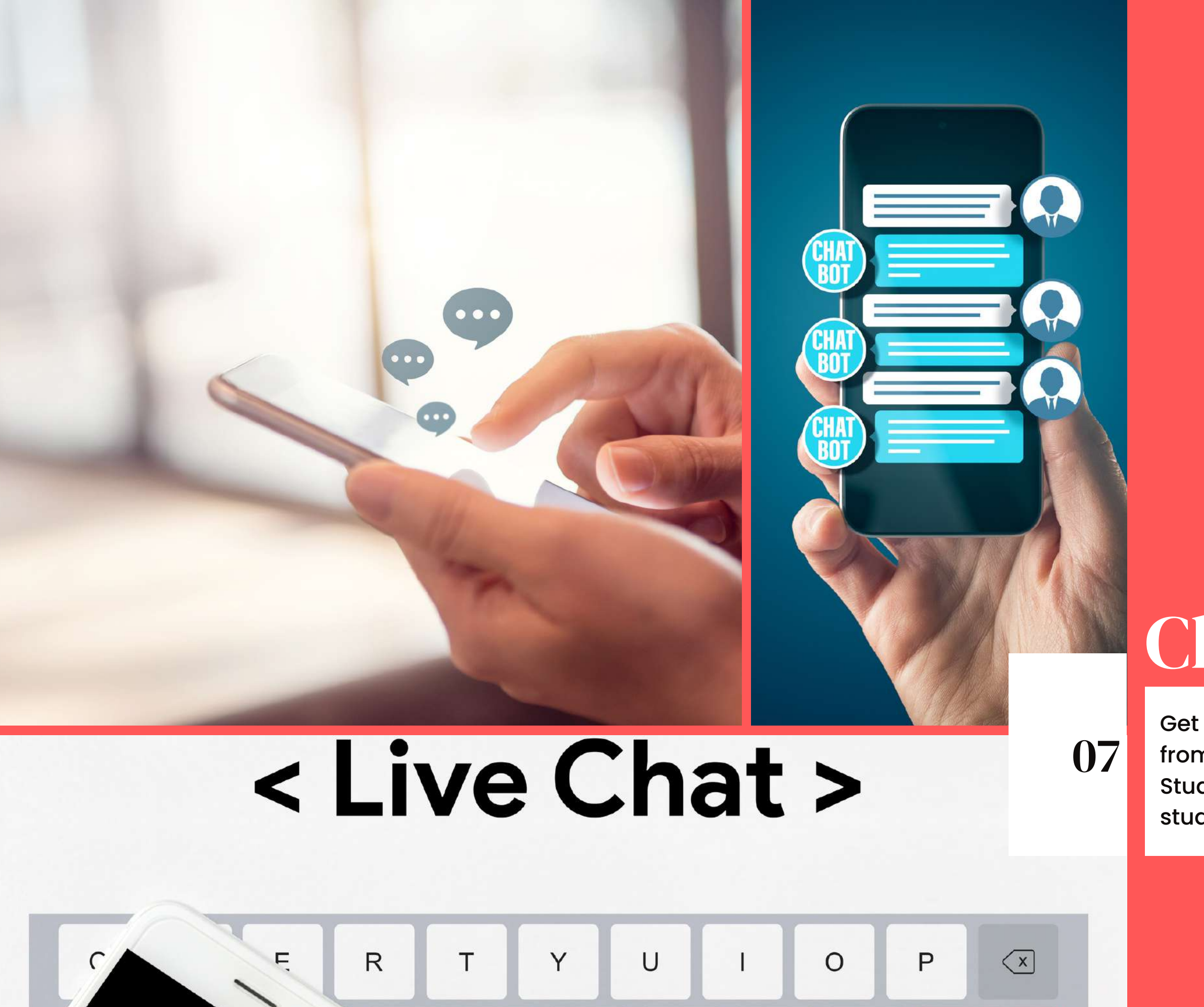

 ${\mathsf G}$ 

F

 $H$ 

 $\sf J$ 

K

Go

Send and receive messages.

[16:22:02] Ukanakumo, Amaka Favour joined

16:54:20 You

We will be having PHS411 class tomorrow by 9.00am prompt at Lectur

Join a study group for any of your registered courses.

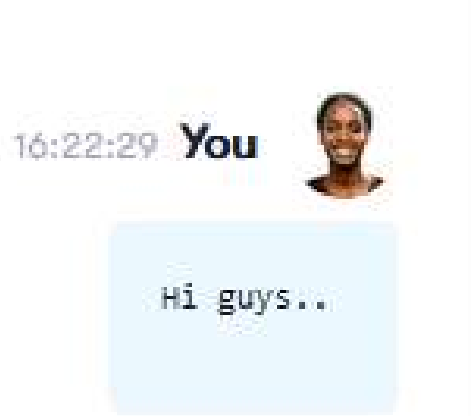

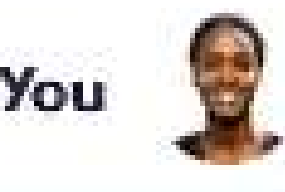

#### Q My Class

Courses

**O ANA461** 

Q PHA341

O PHS331

**Q PHS345** 

**O PHS411** 

O PHS451

**Q PHS453** 

**Q PHS462** 

**Q PHS471** 

## A. LIVE CHAT

Get live messages, news and up-to-date information from Management, your Lecturers, Student Union and Student Groups. Chat and collaborate with fellow students.

Get instant assistance for problem solving that is quick and simple.

# SUPPORT

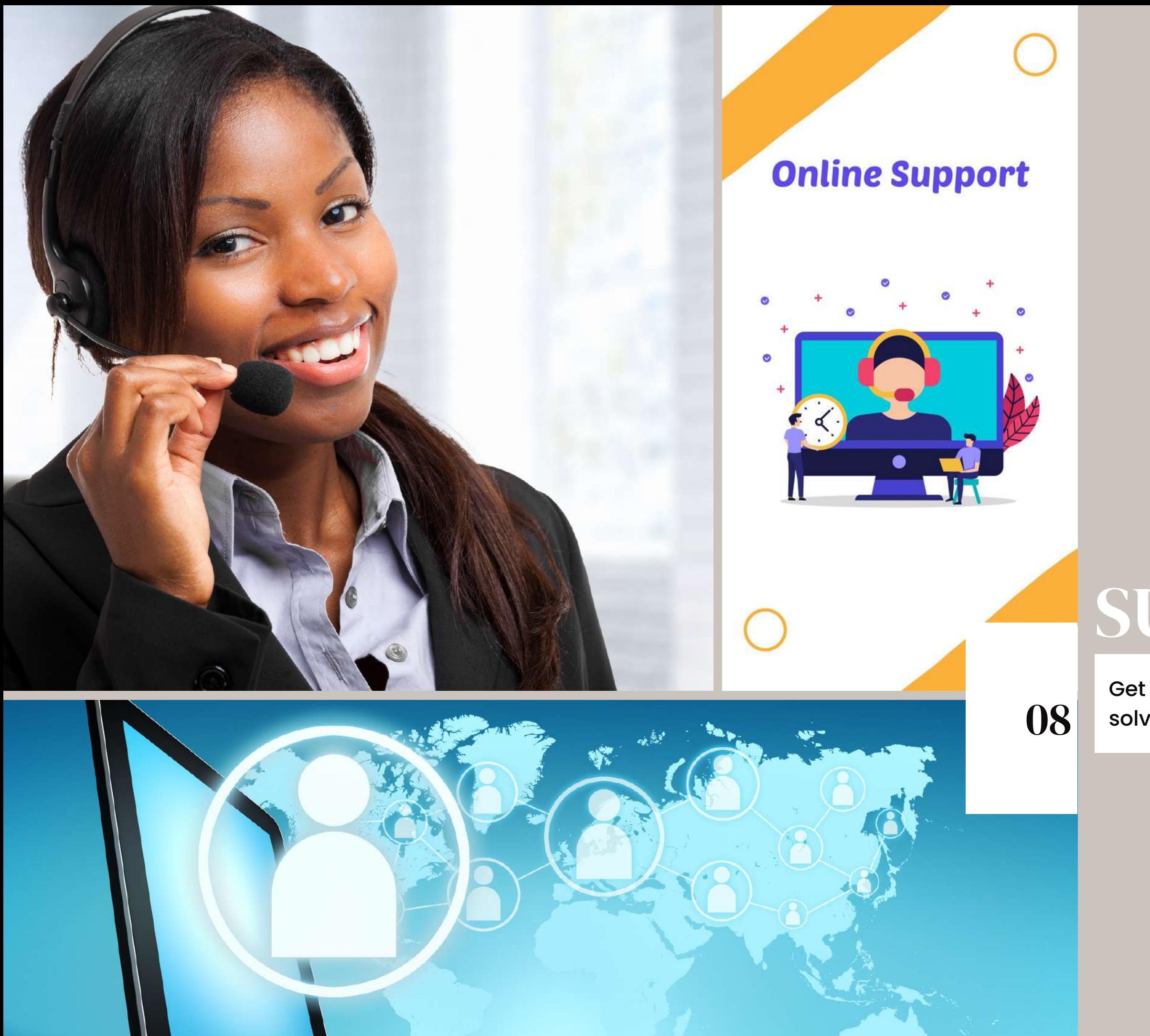

Enter your new password and click login.

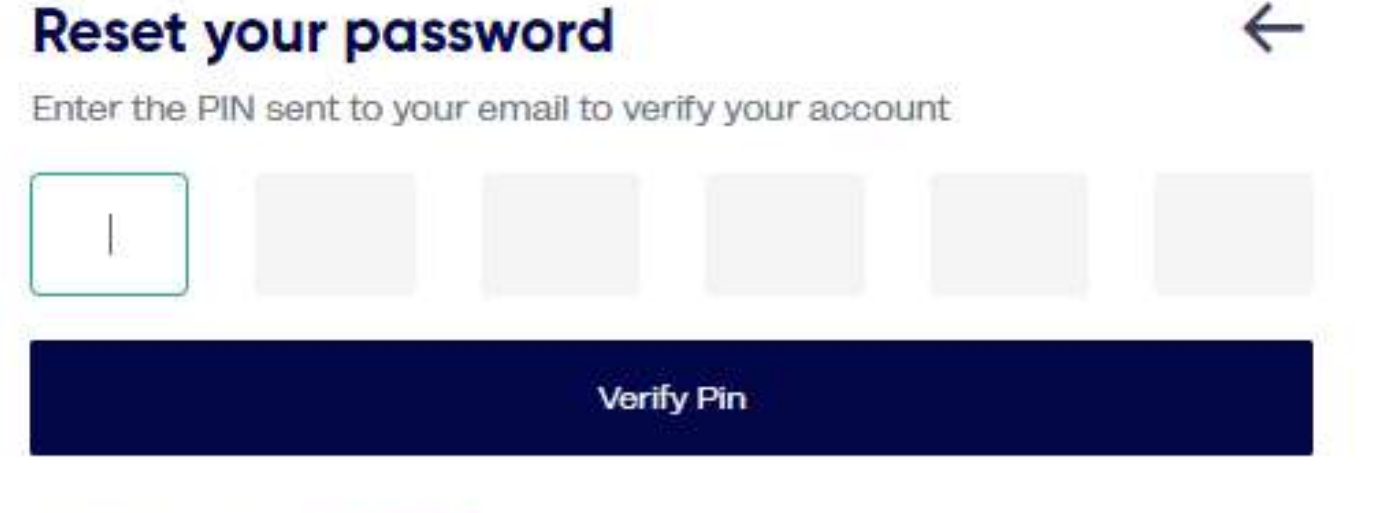

Didn't receive pin Resend

## A. PASSWORD RESET AND ONLINE SUPPORT

*In an event where you forget your password, click on "forgot password?", enter your email address to your account and click "Reset Password".*

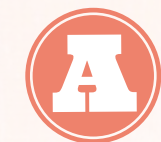

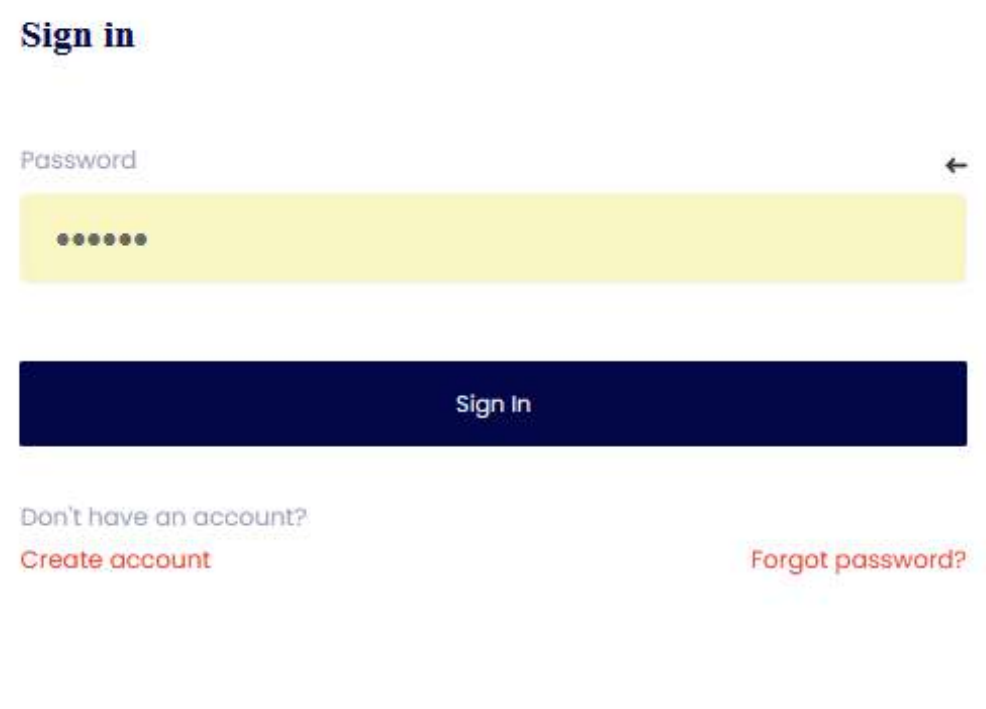

### **Reset Your Password**

Enter the email associated with your account to recieve a reset pin

Email

princesschiomasunday@gmail.com

**Reset Password** 

Already have an account? Login

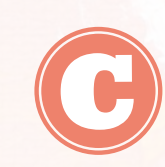

 $\leftarrow$ 

*You will receive a mail containing the password reset PIN. Enter the PIN and click on "Verify* 

Chat or message our online support staff by providing your FullName, email address and detailed information of your complaint for quick resolution.

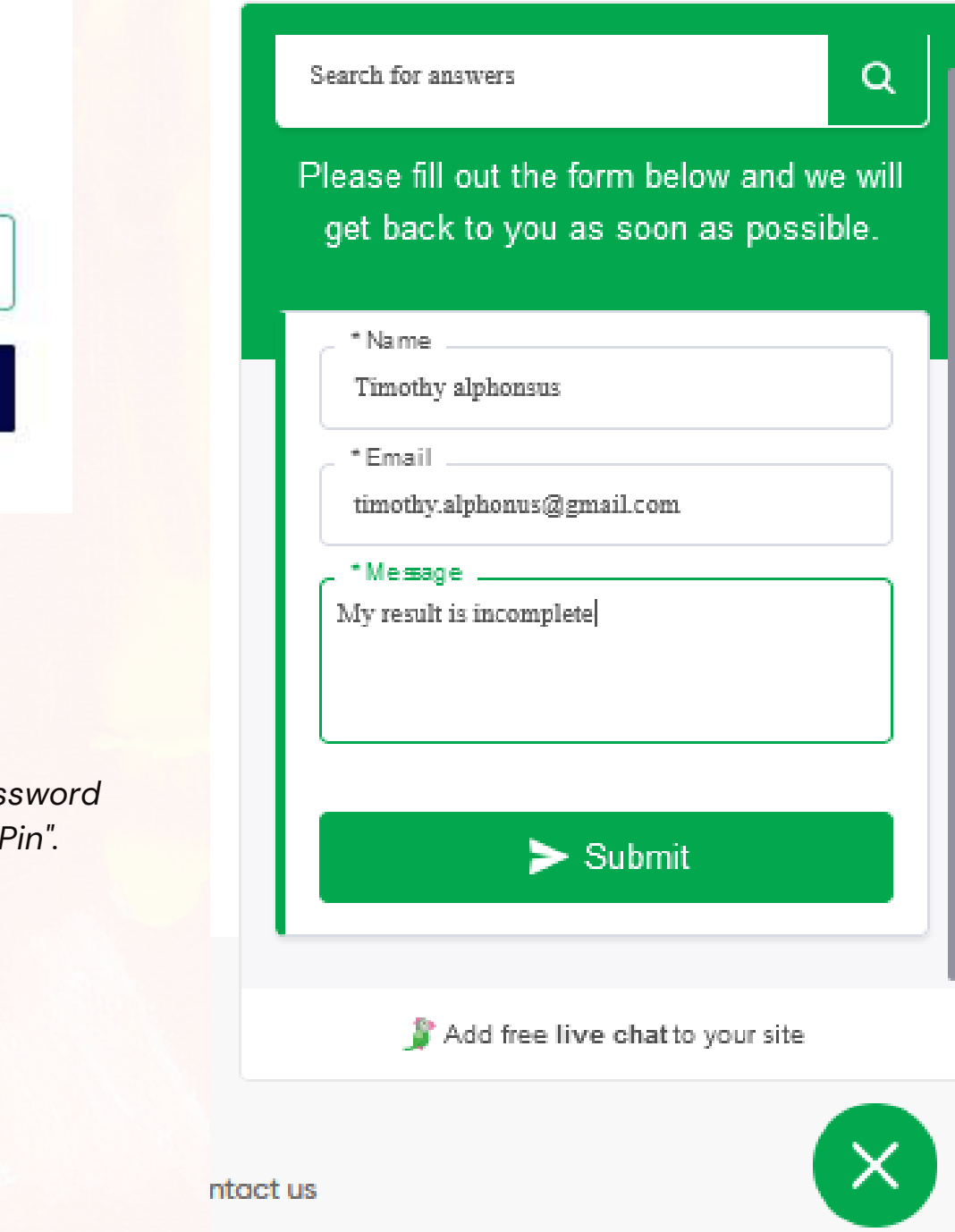